# Kratka navodila za uporabo Liquistation CSF48

Samodejni vzorčevalnik za tekoče medije

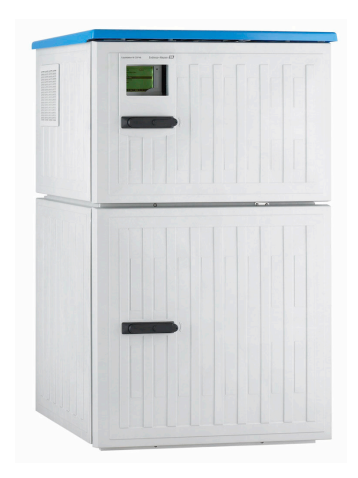

To so kratka navodila za uporabo; ta navodila v celoti ne nadomeščajo ustreznih obsežnejših navodil za uporabo (Operating Instructions).

Podrobnejše informacije o napravi boste našli v navodilih za uporabo "Operating Instructions" in drugi dokumentaciji, ki je na voljo na naslovu:

- www.endress.com/device-viewer
- prek pametnega telefona ali tablice: Endress+Hauser Operations App

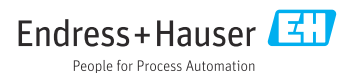

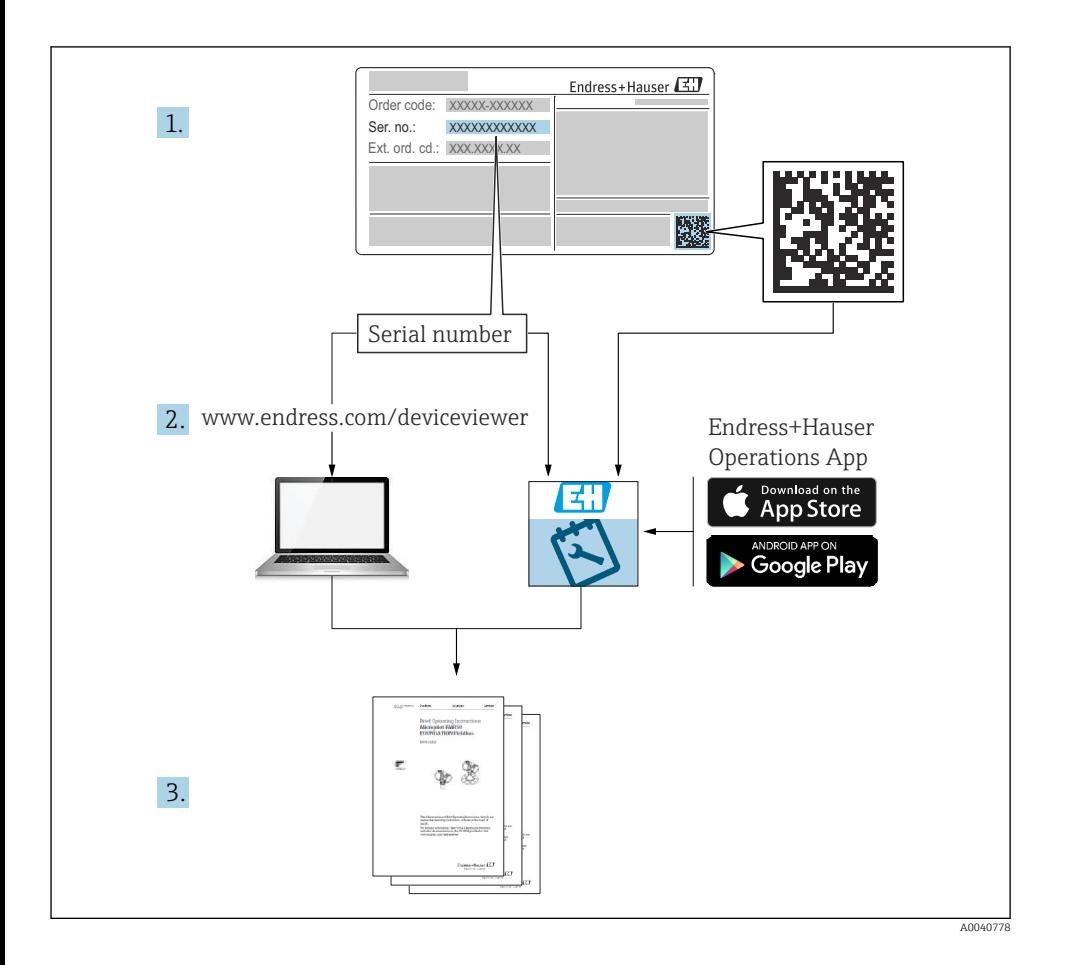

# **Kazalo vsebine**

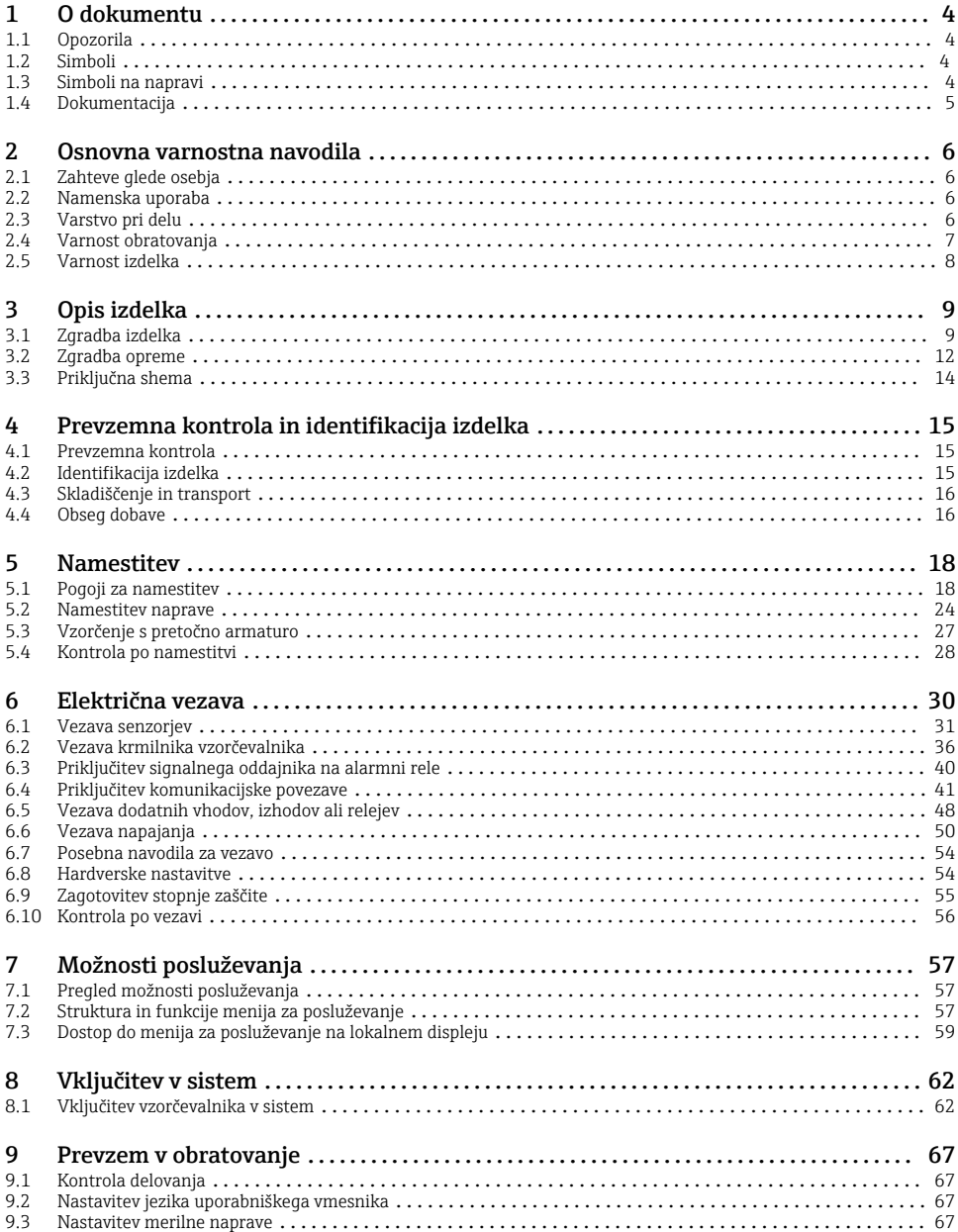

# <span id="page-3-0"></span>1 O dokumentu

# 1.1 Opozorila

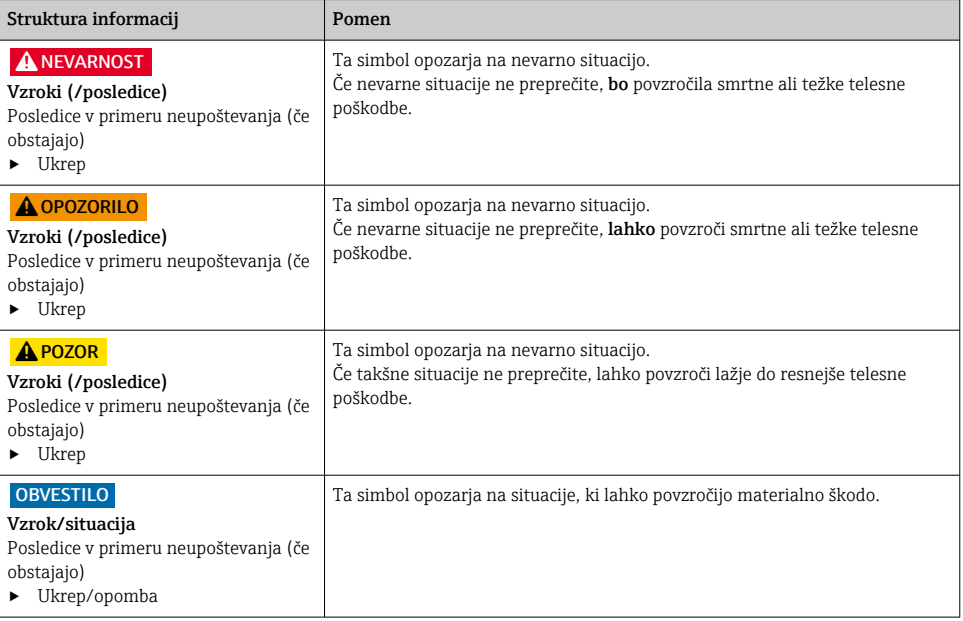

# 1.2 Simboli

- $\mathbf{f}$ Dodatne informacije, namig
- $\overline{\checkmark}$ Dovoljeno
- $\sqrt{\sqrt{}}$ Priporočeno
- $\overline{\mathbf{x}}$ Ni dovoljeno ali ni priporočeno
- $\boxed{1}$ Sklic na dokumentacijo naprave
- 昏 Sklic na stran
- $\boxed{2}$ Sklic na ilustracijo
- Rezultat koraka

# 1.3 Simboli na napravi

- $\wedge \neg \Box$ Sklic na dokumentacijo naprave
	- Izdelkov s to oznako ni dovoljeno odstraniti skupaj z nesortiranimi komunalnimi odpadki. Vrnite jih proizvajalcu, ki jih bo odstranil v skladu z veljavnimi predpisi.

 $\boxtimes$ 

# <span id="page-4-0"></span>1.4 Dokumentacija

Naslednja navodila dopolnjujejo ta Kratka navodila za uporabo in so na voljo na internetnih straneh izdelka:

- Navodila za uporabo Liquistation CSF48, BA00443C
	- Opis naprave
	- Prevzem v obratovanje
	- Posluževanje
	- Opis programske opreme (brez menijev za senzorje, ki so opisani v posebnem priročniku; gleite spodai)
	- Diagnostika in odpravljanje napak za napravo
	- Vzdrževanje
	- Popravilo in nadomestni deli
	- Pribor
	- Tehnični podatki
- Navodila za uporabo Memosens, BA01245C
	- Opis programske opreme za vhode Memosens
		- Kalibriranje senzorjev Memosens
	- Diagnostika in odpravljanje napak za senzorje
- Navodila za uporabo komunikacije HART, BA00486C
	- Lokalne nastavitve in navodila za vgradnjo opreme HART
	- Opis gonilnika HART
- Smernice za komunikacijo prek procesnega vodila in spletnega strežnika
	- HART, SD01187C
	- PROFIBUS, SD01188C
	- Modbus, SD01189C
	- Spletni strežnik, SD01190C
	- Spletni strežnik (opcija), SD01190C
	- EtherNet/IP, SD01293C
- Posebna dokumentacija: navodila za aplikacijo vzorčevalnika SD01068C
- Dokumentacija za druge naprave iz platforme Liquiline:
	- Liquiline CM44xR (naprava za vgradnjo na DIN-letev)
	- Liquiline System CA80 (analizator)
	- Liquiline System CAT8x0 (priprava vzorcev)
	- Liquistation CSFxx (vzorčevalnik)
	- Liquiport CSP44 (vzorčevalnik)

# <span id="page-5-0"></span>2 Osnovna varnostna navodila

# 2.1 Zahteve glede osebja

- Merilni sistem lahko vgradi, prevzame v obratovanje, upravlja in vzdržuje zgolj usposobljeno tehnično osebje.
- Tehnično osebje mora biti za izvajanje opravil pooblaščeno s strani upravitelja postroja.
- Električno priključitev sme izvesti le izšolan električar.
- Tehnično osebje mora prebrati, razumeti in upoštevati ta navodila za uporabo.
- Napake, povezane z merilnimi točkami, lahko odpravi zgolj pooblaščeno in posebej usposobljeno osebje.

Popravila, ki niso opisana v navodilih za uporabo, sme izvesti le proizvajalec ali njegova servisna organizacija.

# 2.2 Namenska uporaba

Liquistation CSF48 je stacionarni vzorčevalnik za tekoče medije. Vzorci se odvzemajo občasno z uporabo vakuumske črpalke ali peristaltične črpalke oz. z armaturo za vzorčenje in so nato usmerjeni v posode za vzorčenje ter ohlajeni.

Vzorčevalnik je namenjen naslednjim področjem uporabe:

- Postroji za obdelavo komunalne in industrijske odpadne vode
- Laboratoriji in uradi za upravljanje z vodami
- Nadzor tekočih medijev v industrijskih procesih

Kakršna koli drugačna uporaba od tukaj opisane ogroža varnost ljudi in celotnega merilnega sistema, zato ni dovoljena. Proizvajalec ne odgovarja za škodo, ki nastane zaradi nepravilne ali nenamenske rabe.

# 2.3 Varstvo pri delu

Uporabnik je odgovoren za upoštevanje naslednjih varnostnih pogojev:

- smernice za vgradnjo
- lokalni standardi in predpisi

# Elektromagnetna združljivost

- Ta izdelek je bil preskušen v skladu z veljavnimi mednarodnimi standardi za elektromagnetno združljivost za industrijske aplikacije.
- Navedena elektromagnetna združljivost velja samo za izdelek, ki je priključen v skladu s temi Navodili za uporabo.

# <span id="page-6-0"></span>2.4 Varnost obratovanja

#### Pred prevzemom celotnega merilnega mesta:

- 1. Preverite vse povezave.
- 2. Prepričajte se, da električni kabli in cevni priključki niso poškodovani.
- 3. Ne uporabljajte poškodovanih izdelkov. Če so izdelki poškodovani, poskrbite, da jih ne bo mogoče pomotoma uporabiti.
- 4. Poškodovane izdelke ustrezno označite.

#### Med obratovanjem:

‣ Če napake ni mogoče odpraviti: prenehajte uporabljati izdelek in ga zavarujte pred nenačrtovanim zagonom.

# **APOZOR**

#### Med vzdrževalnimi posegi programi niso zaustavljeni.

Tveganje poškodb zaradi medija ali čistilnega sredstva!

- ‣ Zaustavite vsakršen program, ki poteka.
- ‣ Preklopite v servisni način.
- ‣ Ob morebitnem preizkusu funkcije čiščenja med potekom postopka čiščenja nosite zaščitna oblačila, očala in rokavice ali se zaščitite z drugimi primernimi ukrepi.

# <span id="page-7-0"></span>2.5 Varnost izdelka

### 2.5.1 Najsodobnejša tehnologija

Naprava je izdelana v skladu z najsodobnejšimi varnostnimi zahtevami. Bila je preskušena in je tovarno zapustila v stanju, ki omogoča varno uporabo. Izdelek ustreza zadevnim predpisom in izpolnjuje mednarodne standarde.

Naprave, ki so priključene na vzorčevalnik, morajo biti skladne z veljavnimi varnostnimi standardi.

### 2.5.2 Varnost informacijske tehnologije

Jamčimo zgolj za naprave, ki so vgrajene in uporabljane v skladu z navodili za uporabo. Naprava je opremljena z varnostnimi mehanizmi, ki jo ščitijo pred neželenimi spremembami nastavitev.

Posluževalci morajo sami poskrbeti za IT ukrepe, skladne z varnostnimi standardi uporabnika naprave, ki so zasnovani za dodatno varovanje naprave in prenosa njenih podatkov.

# <span id="page-8-0"></span>3 Opis izdelka

# 3.1 Zgradba izdelka

Odvisno od izvedbe, celovito enoto za odvzemanje vzorcev iz odprtih kanalov sestavljajo:

- Krmilnik z displejem, tipkami in vrtljivim gumbom
- Vakuumska ali peristaltična črpalka za odvzemanje vzorcev
- Polietilenske (PE) ali steklene posode za shranjevanje vzorcev
- Regulator temperature v komori za vzorčenje (opcija) za varno shranjevanje vzorcev
- Sesalni vod s sesalno šobo

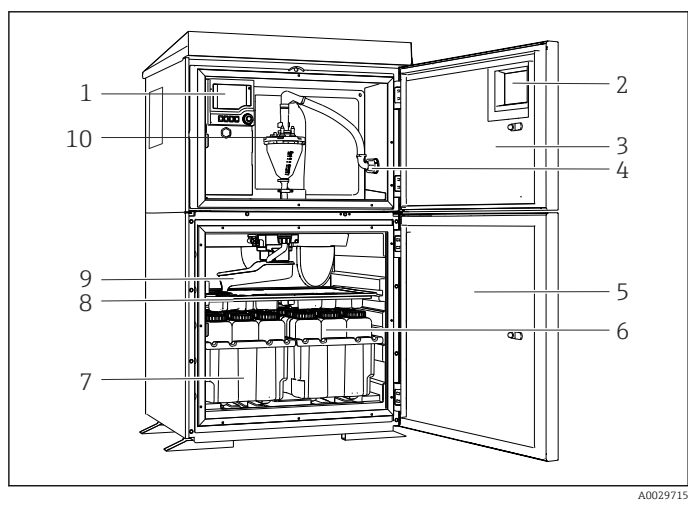

 *1 Primer vzorčevalnika Liquistation z vakuumsko črpalko*

- 1 Krmilnik
- 2 Okno (opcija)
- 3 Vrata prostora za odmerjanje
- 4 Priključek za sesalni vod
- 5 Vrata komore za vzorčenje
- 6 Posode za vzorce, npr. 2 x 12 posod iz polietilena (PE), po 1 liter
- 7 Predali za posode (odvisno od izbire posod)
- 8 Razdelilna plošča (odvisno od izbire posod)
- 9 Razdelilna roka
- 10 Vakuumski sistem, npr. sistem za odmerjanje s konduktivnim senzorjem vzorcev

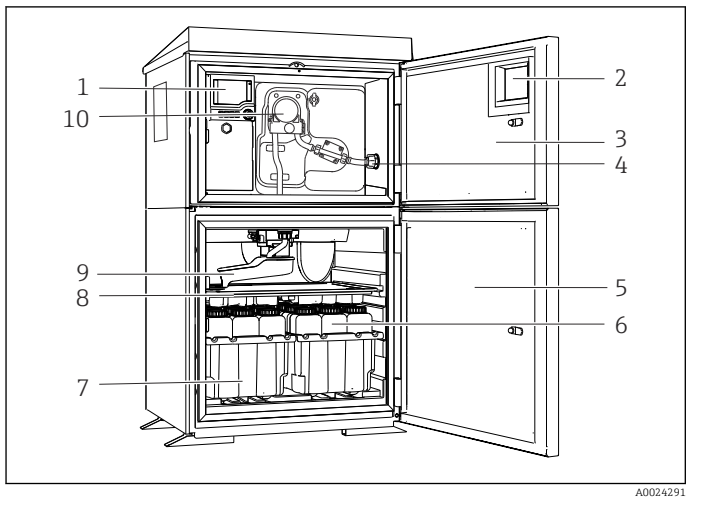

- 1 Krmilnik
- 2 Okno (opcija)
- 3 Vrata prostora za odmerjanje
- 4 Priključek za sesalni vod
- 5 Vrata komore za vzorčenje
- 6 Posode za vzorce, npr. 2 x 12 posod iz polietilena (PE), po 1 liter
- 7 Predali za posode (odvisno od izbire posod)
- 8 Razdelilna plošča (odvisno od izbire posod)
- 9 Razdelilna roka
- 10 Peristaltična črpalka

 *2 Primer vzorčevalnika Liquistation s peristaltično črpalko*

Celovito enoto za vzorčenje iz cevovodov pod tlakom sestavljata vzorčevalnik Liquistation in armatura za vzorčenje Samplefit CSA420:

- Krmilnik z displejem, tipkami in vrtljivim gumbom
- Armatura za vzorčenje Samplefit CSA420 za velikosti vzorcev 10 ml, 30 ml ali 50 ml, odvisno od izvedbe
- Polietilenske (PE) ali steklene posode za shranjevanje vzorcev
- Regulator temperature v komori za vzorčenje (opcija) za varno shranjevanje vzorcev

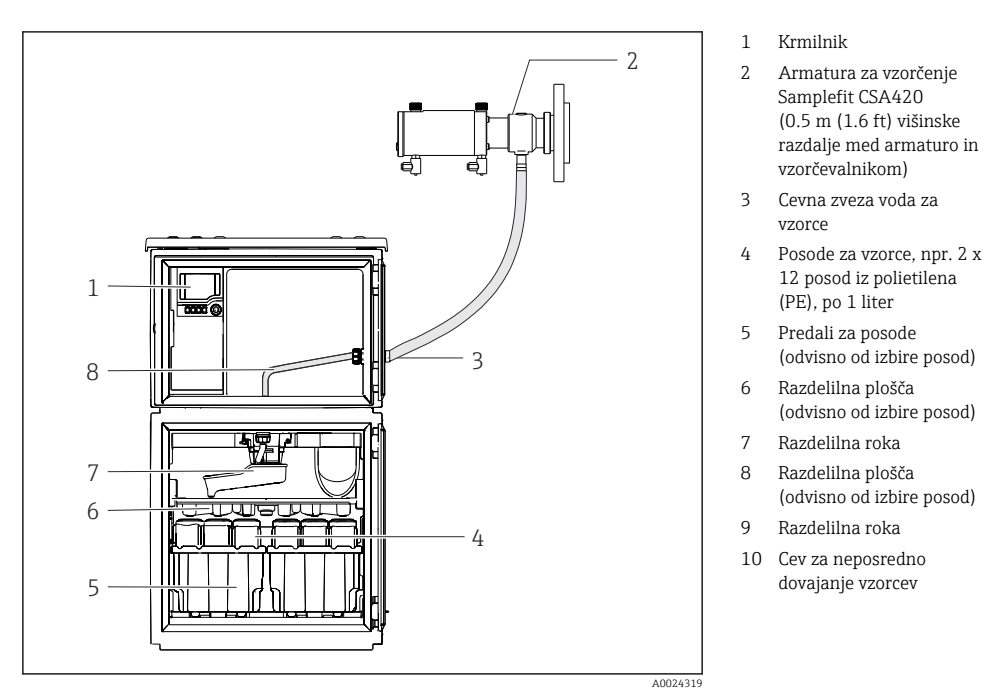

 *3 Primer vzorčevalnika Liquistation CSF48 z armaturo za vzorčenje CSA420*

Primer armature za vzorčenje Samplefit CSA420 s prirobničnim priključkom

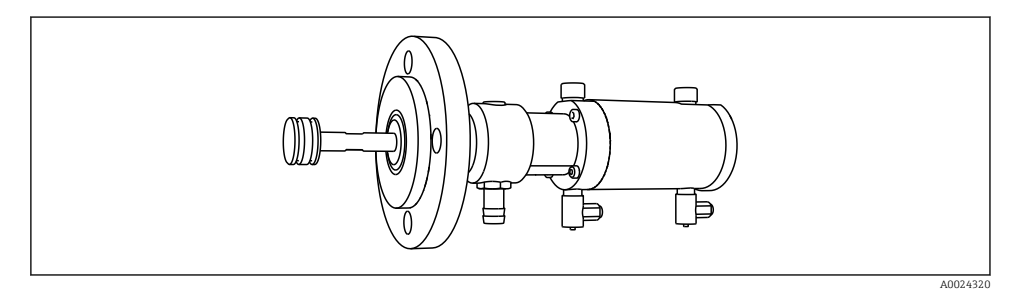

 *4 Armatura za vzorčenje Samplefit CSA420 s prirobničnim priključkom DN50, PP*

Primer armature za vzorčenje Samplefit CSA420 s Triclamp priključkom

<span id="page-11-0"></span>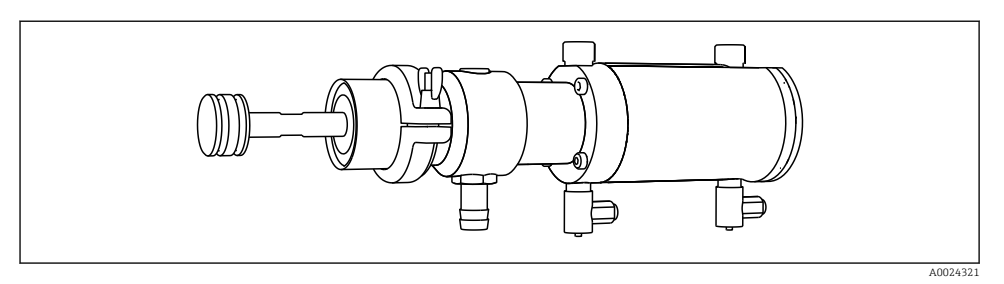

 *5 Armatura za vzorčenje Samplefit CSA420 s Triclamp priključkom DN50, DIN 32676*

# 3.2 Zgradba opreme

# 3.2.1 Razpored priključnih mest in vtičnic

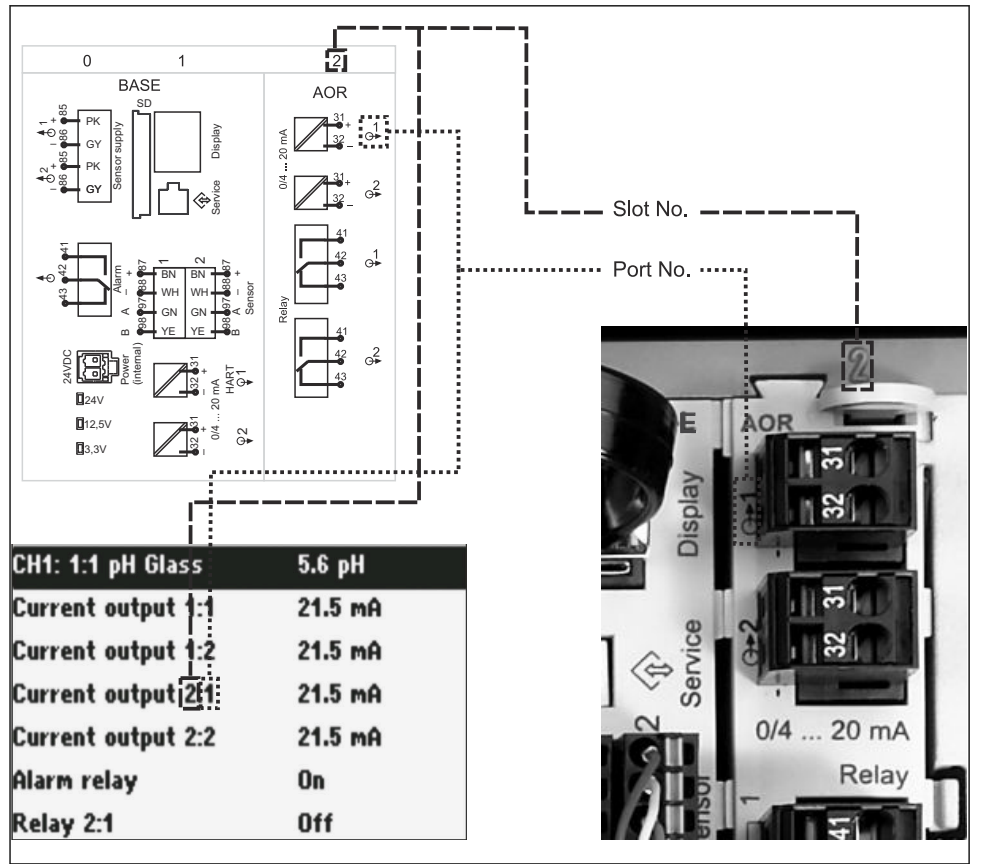

A0045689

### Konfiguracija za elektronsko opremo temelji na modularni zasnovi:

- Na voljo je več priključnih mest za elektronske module. To so tako imenovana "priključna mesta".
- Ta priključna mesta so v ohišju označena z zaporednim oštevilčenjem. Priključni mesti 0 in 1 sta vedno namenjeni osnovnemu modulu.
- Poleg tega so na voljo tudi vhodi in izhodi za nadzorni modul. Ta priključna mesta so označena s črko "S".
- Vsak elektronski modul ima enega ali več vhodov in izhodov ali relejev. V danem primeru so to skupno "vtičnice".
- Vtičnice so označene z zaporednim oštevilčenjem za vsak elektronski modul in jih programska oprema prepozna samodejno.
- Izhodi in releji so poimenovani glede na njihovo funkcijo, npr. "tokovni izhod", in so prikazani v naraščajočem vrstnem redu s številkami priključnega mesta in vtičnice. Primer:

"Tokovni izhod 2:1", prikazan na displeju, pomeni: priključno mesto 2 (npr. modul AOR) : vtičnica 1 (tokovni izhod 1 modula AOR)

• Vhodi so namenjeni merilnim kanalom v naraščajočem vrstnem redu "številka priključnega mesta:številka vtičnice"

Primer:

Prikaz "CH1: 1:1" na displeju pomeni:

Priključno mesto 1 (osnovni modul) : vtičnica 1 (vhod 1) za kanal 1 (CH1).

# <span id="page-13-0"></span>3.3 Priključna shema

Enolična označba priključne sponke je izpeljana na naslednji način:  $\mathbf{F}$ 

Št. priključnega mesta : Št. priključka : Priključna sponka

### Primer, vklopni kontakt releja

Naprava s/z vhodi/-oma za digitalne senzorje, 4 tokovnimi izhodi in 4 releji

- Osnovni modul BASE2-E (vključuje 2 senzorska vhoda, 2 tokovna izhoda)
- Modul 2AO (2 tokovna izhoda)
- Modul 4R (4 releji)

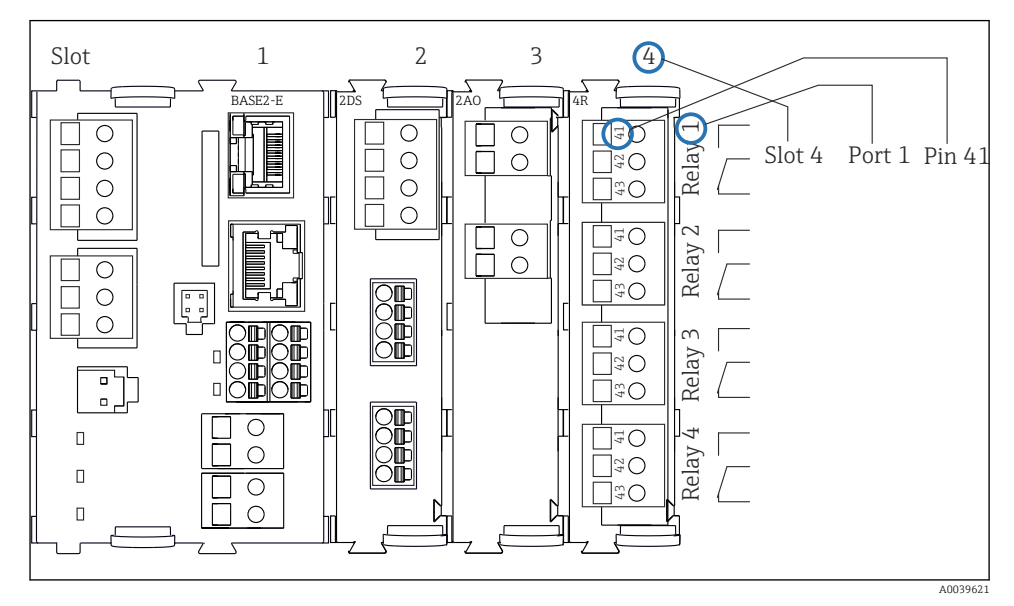

 *7 Ponazoritev priključne sheme v primeru vklopnega kontakta (priključek 41) releja*

# <span id="page-14-0"></span>4 Prevzemna kontrola in identifikacija izdelka

# 4.1 Prevzemna kontrola

- 1. Preverite, ali je embalaža nepoškodovana.
	- O morebitnih poškodbah embalaže obvestite dobavitelja. Poškodovano embalažo hranite, dokler zadeva ni rešena.
- 2. Preverite, ali je vsebina paketa nepoškodovana.
	- O morebitnih poškodbah vsebine paketa obvestite dobavitelja. Poškodovano blago hranite, dokler zadeva ni rešena.
- 3. Preverite, ali je obseg dobave popoln in nič ne manjka.
	- Primerjajte spremno dokumentacijo z vašim naročilom.
- 4. Za skladiščenje in prevoz morate izdelek zapakirati tako, da je zaščiten pred udarci in vlago.
	- Najboljšo zaščito predstavlja originalna embalaža. Upoštevajte dovoljene pogoje okolice.

V primeru kakršnih koli vprašanj se obrnite na svojega dobavitelja ali lokalnega distributerja.

# 4.2 Identifikacija izdelka

Tipske ploščice se nahajajo:

- Na notranji strani vrat
- Na embalaži (nalepka v pokončnem formatu)

### 4.2.1 Tipska ploščica

Na tipski ploščici so naslednji podatki o vaši napravi:

- Identifikacija proizvajalca
- Kataloška koda
- Razširjena kataloška koda
- Serijska številka
- Verzija firmvera
- Pogoji okolice in procesa
- Vrednosti vhodov in izhodov
- Aktivacijske kode
- Varnostne informacije in opozorila
- ‣ Primerjajte podatke na tipski ploščici s svojim naročilom.

### 4.2.2 Identifikacija izdelka

#### Stran izdelka

#### [www.endress.com/CSF48](https://www.endress.com/de/search?filter.text=CSF48)

### <span id="page-15-0"></span>Razlaga podatkov v kataloški kodi

Kataloška koda in serijska številka vašega izdelka sta:

- Na tipski ploščici
- V dobavni dokumentaciji

### Pridobivanje informacij o izdelku

- 1. Pojdite na naslov [www.endress.com](https://www.endress.com).
- 2. Uporabite iskalnik (simbol povečevalnega stekla): vnesite veljavno serijsko številko.
- 3. Sprožite iskanje (povečevalno steklo).
	- ← Odpre se pojavno okno s produktno strukturo.
- 4. Kliknite na pregled izdelka.
	- Odpre se novo okno. V njem so informacije o vaši napravi, vključno s produktno dokumentacijo.

### 4.2.3 Naslov proizvajalca

Endress+Hauser Conducta GmbH+Co. KG Dieselstraße 24 D-70839 Gerlingen

# 4.3 Skladiščenje in transport

# **OBVESTILO**

### Poškodba vzorčevalnika

Ob nepravilnem prenašanju se lahko vrhnji del poškoduje ali odtrga.

‣ Vzorčevalnik prenašajte z dvižnim vozičkom ali viličarjem. Vzorčevalnika ne dvigajte s prijemanjem vrha. Dvignite ga na sredini med zgornjim in spodnjim predelom.

# 4.4 Obseg dobave

V obseg dobave so vključeni:

- 1 Liquistation CSF48 in:
	- Naročena garnitura posod
- Opcijska strojna oprema (hardver)
- Komplet pribora

Za peristaltično ali vakuumsko črpalko:

Cevni adapter za sesalni vod pod različnim kotom (pravi kot, 90°), imbusni vijak (samo pri izvedbi z vakuumsko črpalko)

- Za armaturo za vzorčenje:
	- 2 ali 3 vodi za stisnjen zrak, vsak dolžine 5 m, 1 vod EPDM za vzorčenje, notranji premer 13 mm in dolžina 5 m
	- Pribor za peristaltično ali vakuumsko črpalko
	- Pribor za opcijsko opremo CSF48-AA31\* in CSF48-AA32\* (priprava za armaturo za vzorčenje):
- 1 izvod tiskanih Kratkih navodil za uporabo v naročenem jeziku
- Opcijski pribor

‣ Če imate vprašanja:

Obrnite se na svojega dobavitelja ali lokalnega distributerja.

# <span id="page-17-0"></span>5 Namestitev

# 5.1 Pogoji za namestitev

# 5.1.1 Dimenzije

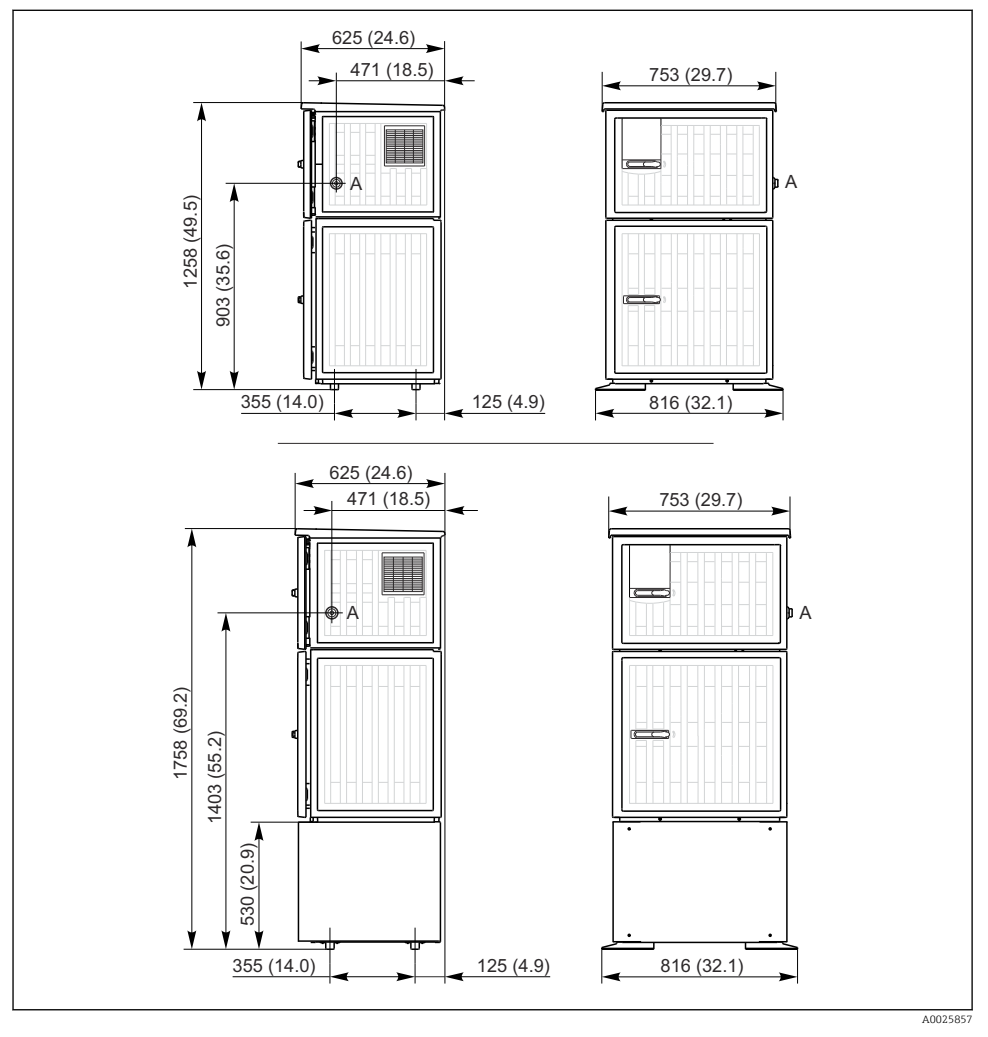

 *<sup>8</sup> Dimenzije vzorčevalnika Liquistation v izvedbi iz plastične mase, s podstavkom ali brez. Merska enota mm (in)*

*A Priključek za sesalni vod*

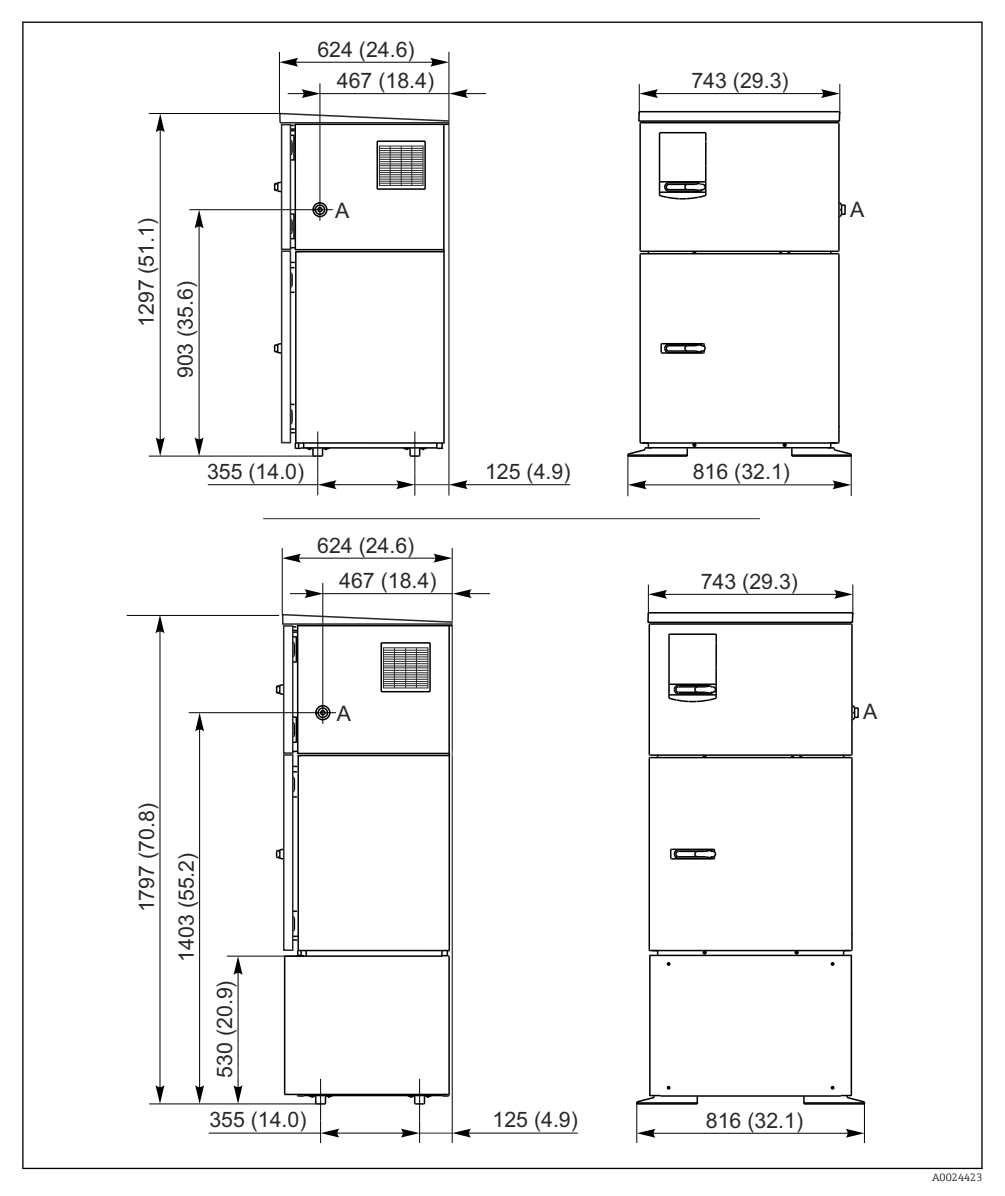

 *9 Dimenzije vzorčevalnika Liquistation v izvedbi iz nerjavnega jekla, s podstavkom ali brez. Merska enota mm (in)*

*A Priključek za sesalni vod*

#### 5.1.2 Mesto namestitve

#### Za izvedbo s črpalko za vzorce

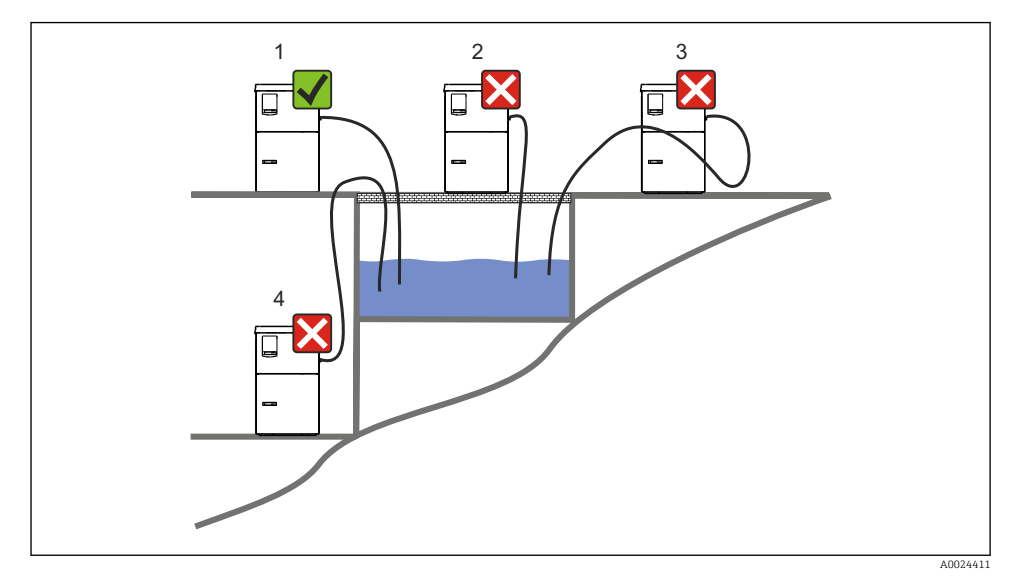

 *10 Pogoji za namestitev Liquistation*

#### Pogoji za namestitev

Sesalni vod speljite pod naklonom navzdol do mesta vzorčenja.

Vzorčevalnika nikoli ne nameščajte na mesto, ki je izpostavljeno agresivnim plinom.

Pazite, da v sesalnem vodu ne bo sifonskih učinkov.

Sesalnega voda ne speljite pod naklonom navzgor do mesta vzorčenja.

Pri postavitvi naprave upoštevajte naslednje:

- Postavite napravo na vodoravno površino.
- Napravo trdno spojite na pritrdiščih s podlago.
- Napravo zaščitite pred dodatnim segrevanjem (npr. zaradi grelnikov ali neposrednega sončnega sevanja).
- Napravo zaščitite pred mehanskimi tresljaji.
- Napravo zaščitite pred močnimi magnetnimi polji.
- Poskrbite, da bo zrak lahko neovirano krožil ob stranicah ohišja. Naprave ne namestite neposredno ob steno. Leva in desna stran naj bosta od stene odmaknjeni vsaj 150 mm  $(5.9")$ .
- Naprave ne postavite neposredno nad vhodni kanal postroja za obdelavo odpadne vode.

#### Za izvedbo z armaturo za vzorčenje

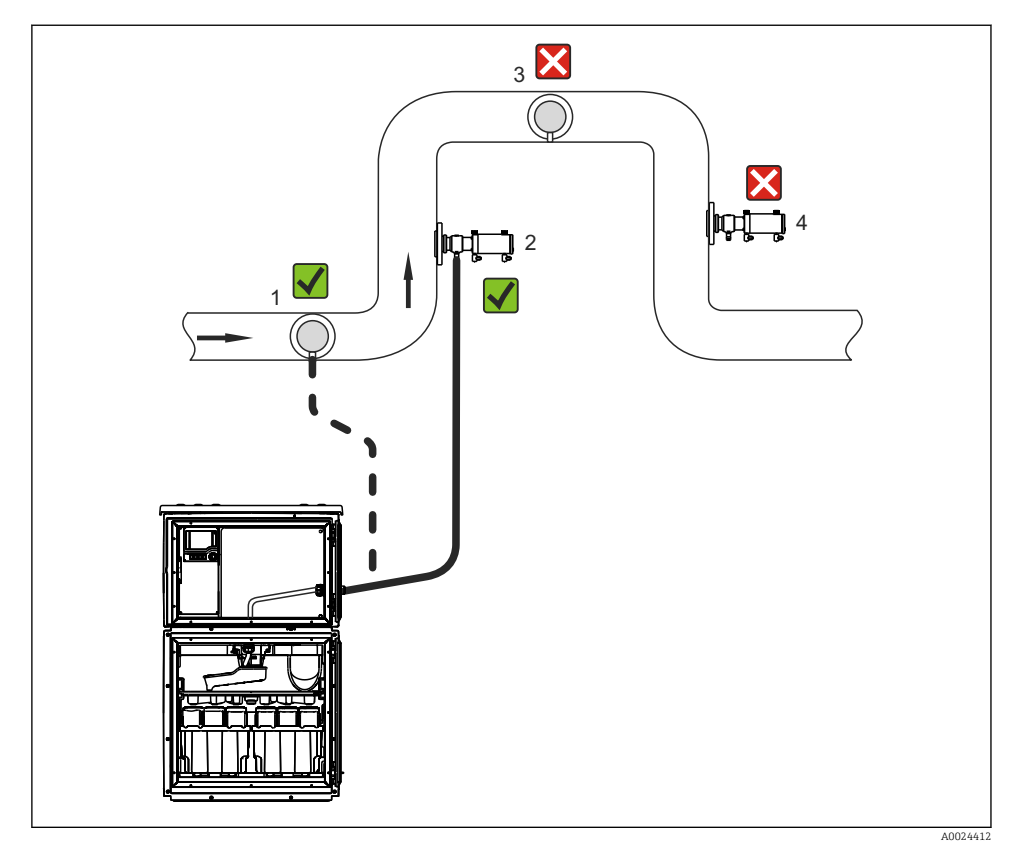

 *11 Pogoji za namestitev Liquistation CSF48 z armaturo za vzorčenje Samplefit CSA420*

Pri nameščanju armature za vzorčenje v cev upoštevajte naslednje:

- Najboljše mesto za vgradnjo je v dvižni cevi (poz. 2). Vgradnja v vodoravno cev (poz. 1) je tudi mogoča.
- Izogibajte se vgradnji v padajoče cevi (poz. 4).
- Pazite, da v vodu za odvzemanje vzorcev ne bo sifonskih učinkov.
- Najmanjša navpična razdalja med armaturo in vhodom vzorčevalnika mora znašati vsaj 0,5 m (1,65 ft).

Pri postavitvi vzorčevalnika upoštevajte naslednje:

- Postavite napravo na vodoravno površino.
- Napravo zaščitite pred dodatnim segrevanjem (npr. zaradi grelnikov).
- Napravo zaščitite pred mehanskimi tresljaji.
- Napravo zaščitite pred močnimi magnetnimi polji.
- Poskrbite, da bo zrak lahko neovirano krožil ob stranicah ohišja. Naprave ne namestite neposredno ob steno. Leva in desna stran naj bosta od stene odmaknjeni vsaj 150 mm (5,9 ft).
- Naprave ne postavite neposredno nad vhodni kanal postroja za obdelavo odpadne vode.

### 5.1.3 Mehanska spojitev

#### Načrt temeljev

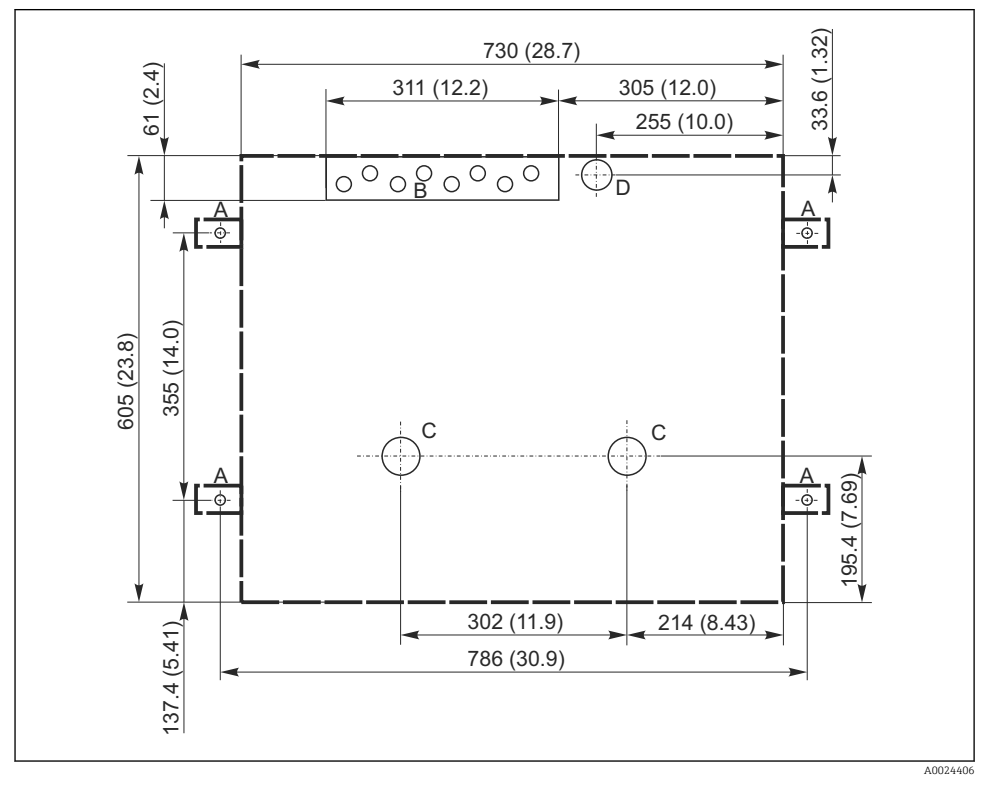

 *12 Načrt temeljev. Merska enota mm (in)*

- *A Pritrdilni elementi (4 x M10)*
- *B Kabelski vhod*
- *C Izhod za kondenzat in prevelik pretok > DN 50*
- *D Dovajanje vzorcev od spodaj > DN 80*
- *--- Dimenzije Liquistation*

### 5.1.4 Priključek za dovajanje vzorcev pri izvedbi s črpalko za vzorce

- Največja sesalna višina:
	- Vakuumska črpalka: standardno 6 m (20 ft), opcija 8 m (26 ft)
	- Peristaltična črpalka: standardno 8 m (26 ft)
- Največja dolžina cevi: 30 m (98 ft)
- Premer cevnega priključka
	- Vakuumska črpalka: notranji premer 10 mm (3/8") 13 mm (1/2") , 16 mm (5/8") ali 19 mm (3/4")
	- Peristaltična črpalka: notranji premer 10 mm (3/8")
- Dovodna hitrost:

 $> 0.6$  m/s ( $> 1.9$  ft/s) za notranji premer 10 mm (3/8"), po standardih Ö 5893, US EPA  $> 0.5$  m/s ( $> 1.6$  ft/s) za notranji premer  $\leq 13$  mm ( $1/2$ "), po standardih EN 25667, ISO 5667

# Pri postavitvi naprave upoštevajte naslednje:

- Sesalni vod vedno speljite tako, da se vzpenja od mesta vzorčenja do vzorčevalnika.
- Vzorčevalnik mora biti postavljen nad mestom vzorčenja.
- Pazite, da v sesalnem vodu ne bo sifonskih učinkov.

# Zahteve glede mesta vzorčenja:

- Sesalnega voda ne priklapljajte na sisteme pod tlakom.
- Uporabite sesalni filter za prestrezanje grobih in abrazivnih trdnih delcev ter delcev, ki lahko povzročijo zamašitev.
- Sesalno cev potopite v smeri toka.
- Vzorce odvzemajte na reprezentativnem mestu (v turbulentnem toku in ne neposredno na dnu kanala).

# Uporaben pribor za vzorčenje

Sesalni filter:

Prestreza grobe trdne delce in delce, ki lahko povzročijo zamašitev.

# 5.1.5 Priključek za dovajanje vzorcev pri izvedbi z armaturo za vzorčenje

- Najmanjša višinska razlika (od armature za vzorčenje do cevne zveze za sesalni vod): 0,5 m (1,6 ft)
- Največja dolžina cevi: 5 m (16 ft)
- Premer cevnega priključka: 13 mm (1/2")

Pri postavitvi naprave upoštevajte naslednje:

- Vod za dovajanje vzorcev vedno speljite tako, da se spušča od mesta vzorčenja do vzorčevalnika.
- Vzorčevalnik mora biti postavljen pod mestom vzorčenja.
- Pazite, da v sesalnem vodu ne bo sifonskih učinkov.

Zahteve glede mesta vzorčenja:

- Armaturo za vzorčenje priklopite na sisteme pod tlakom, pri katerih tlak ne presega 6 barov (87 psi).
- Izogibajte se mestom vzorčenja, kjer so prisotni večji, abrazivni trdni delci, ki lahko povzročijo zamašitev sistema.
- Vzorce odvzemajte na reprezentativnem mestu (pazite, da bo šoba s filtrskim sitom sesalnega voda potopljena v celoti).

# <span id="page-23-0"></span>5.2 Namestitev naprave

## 5.2.1 Stranska priključitev sesalnega voda pri izvedbi s črpalko

- 1. Pri nameščanju naprave upoštevajte pogoje za namestitev.
- 2. Speljite sesalni vod od mesta vzorčenja do naprave.
- 3. Na gibko cev namestite cevni adapter.
- 4. Cevni adapter pritrdite s cevno objemko s polžem.
- 5. Sesalni vod privijte na cevni priključek naprave.

# 5.2.2 Spodnja priključitev sesalnega voda pri izvedbi s črpalko

Če je sesalni vod priključen od spodaj, je sesalni vod speljan navzgor za zadnjo zaporno ploščo prostora za vzorce.

- 1. Najprej odstranite zadnjo zaporno ploščo prostora za odmerjanje in prostora za vzorce.
- 2. Odstranite izpustni čep iz cevne zveze na zadnji strani podnožja naprave.
- 3. Skladno s slikovnim prikazom speljite sesalni vod navzgor in skozi odprtino proti sprednjemu delu.

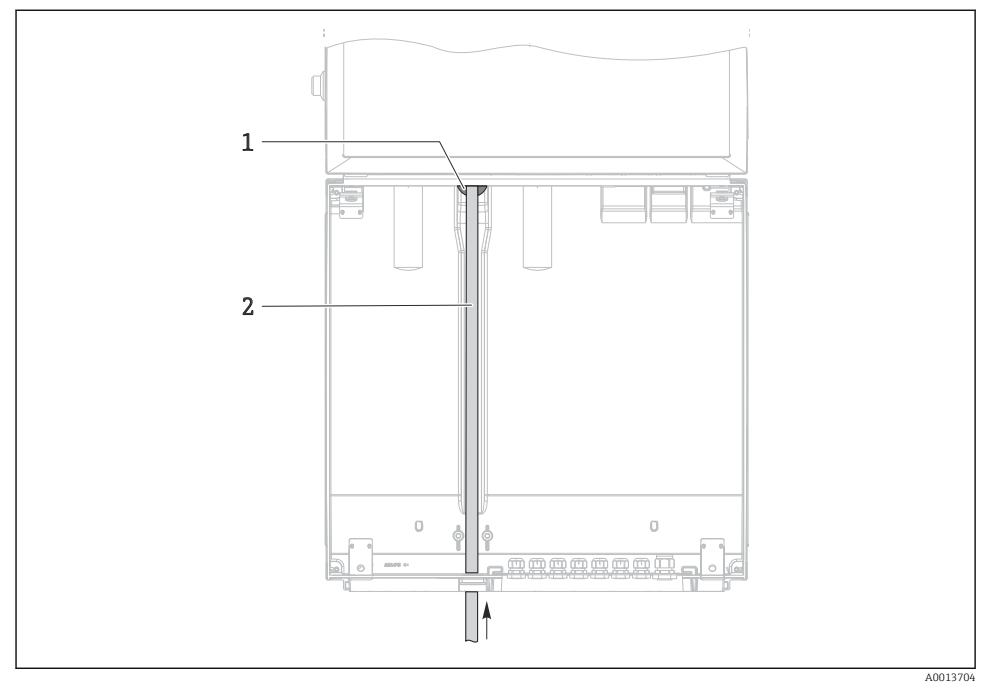

 *13 Dovajanje vzorcev od spodaj*

- *1 Cevna zveza sesalnega voda*
- *2 Sesalni vod*

#### Priključitev sesalnega voda pri izvedbi z vakuumsko črpalko

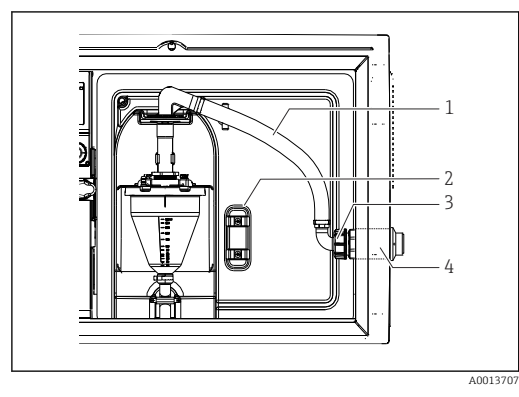

 *14 Stranska priključitev sesalnega voda (stanje ob dobavi)*

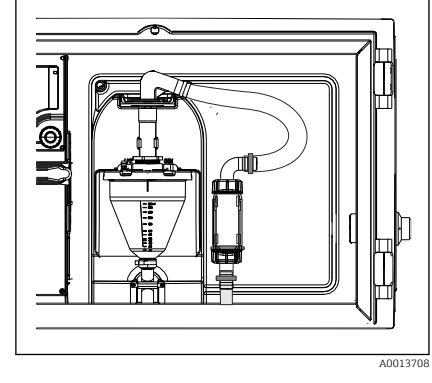

 *15 Sesalni vod s priklopom od spodaj*

- *1 Gibka cev*
- *2 Pritrdilna zaponka za cevno zvezo*
- *3 Prekrivna matica*
- *4 Cevna zveza*

#### Sprememba iz stranske priključitve sesalnega voda v priključitev od spodaj

- 1. Odvijte prekrivno matico (poz. 3).
- 2. Odvijte cevno zvezo (poz. 4) s stranske zaporne plošče.
- 3. Namestite cevno zvezo v pritrdilno zaponko (poz. 2), kot je prikazano.
- 4. Zategnite cev z zgornje strani.
- 5. Namestite cevni adapter iz kompleta sesalnega voda in ga privijte na cevno zvezo s spodnje strani.
- 6. Vstavite priloženi slepi čep.

# Priključitev sesalnega voda pri izvedbi s peristaltično črpalko

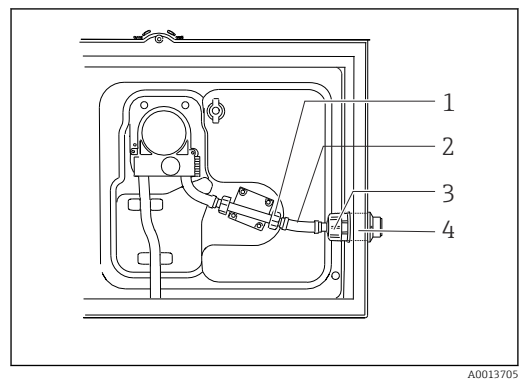

 *16 Stranska priključitev sesalnega voda (stanje ob dobavi)*

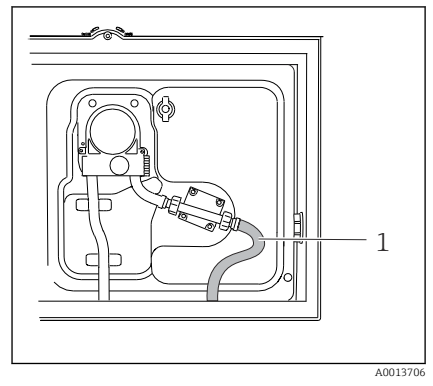

 *17 Sesalni vod s priklopom od spodaj*

- *1 Manjša prekrivna matica*
- *2 Gibka cev*
- *3 Prekrivna matica*
- *4 Cevna zveza*

# Sprememba iz stranske priključitve sesalnega voda v priključitev od spodaj

- 1. Odvijte prekrivno matico (poz. 3) in cevno zvezo (poz. 4) s stranske zaporne plošče.
- 2. Odvijte manjšo prekrivno matico (poz. 1) in snemite gibko cev.
- 3. Na gibko cev namestite cevni adapter.
- 4. Cevni adapter pritrdite s cevno objemko s polžem.
- 5. Priključite sesalni vod s spodnje strani, kot je prikazano.
- 6. Vstavite priloženi slepi čep.

### <span id="page-26-0"></span>5.2.3 Priključitev cevi za stisnjen zrak in dovajanje vzorcev pri izvedbi z armaturo za vzorčenje

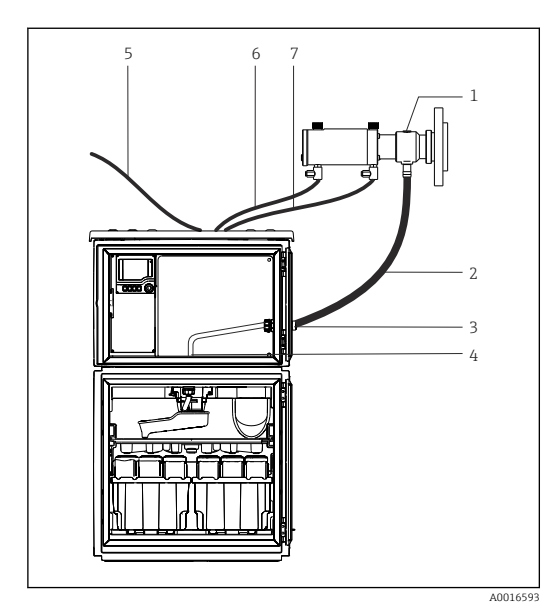

- *1 Armatura za vzorčenje*
- *2 Vod za vzorce*
- *3 Cevna zveza*
- *4 Zveza na razdelilni roki*
- *5 Gibka pnevmatska cev za dovajanje zunanjega stisnjenega zraka*
- *6 Pnevmatska cev za "izteg"*
- *7 Pnevmatska cev za "vpoteg"*

 *18 Priključitev cevi za stisnjen zrak in dovajanje vzorcev*

- 1. Povežite armaturo za vzorčenje (poz. 1) z vodom za vzorce (poz. 2) in slednjega speljite do cevne zveze (poz. 3). Vod za vzorce se konča pri cevni zvezi na razdelilni roki (poz. 4).
- 2. Priključite črni pnevmatski cevi od vzorčevalnika (poz. 6) do priključkov na armaturi za vzorčenje.
- 3. Pri izvedbi Liquistation CSF48 brez notranjega kompresorja priključite črno gibko pnevmatsko cev (poz. 5) na zunanji vir za dovajanje stisnjenega zraka.

# 5.3 Vzorčenje s pretočno armaturo

Vzorec se odvzame bodisi neposredno iz pretočne armature na podnožju ali iz zunanje pretočne armature.

Pretočna armatura se uporablja za vzorčenje v sistemih pod tlakom, npr.:

- Visoko postavljeni rezervoarji
- Tlačni cevovodi
- Prenos medijev z uporabo zunanjih črpalk

<span id="page-27-0"></span>Največji pretok je lahko 1000 do 1500 l/h.

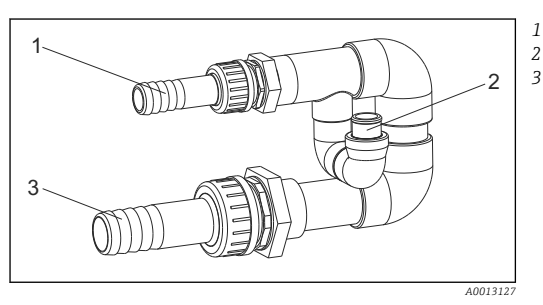

*Dovod pretočne armature: ¾" Priključek za vzorčenje Odvod pretočne armature: 1¼"*

#### *19 Priključki na pretočni armaturi 71119408*

Odtok za pretočno armaturo ne sme biti pod tlakom (npr. odvodni kanal, odprt vodotok).

### Primeri uporabe: odvzemanje vzorcev iz cevovoda pod tlakom

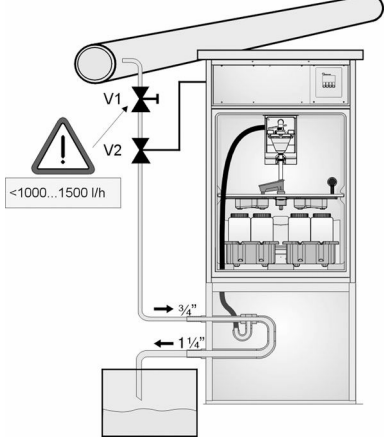

Uporabite membranski ventil 1 za nastavitev pretoka največ 1000 l/h do 1500 l/h. Ko se postopek vzorčenja začne, se lahko eden od izhodov releja uporabi za krmiljenje in odpiranje krogelnega ventila 2. Medij steče po cevovodu skozi pretočno armaturo in v odtok. Po preteku nastavljive zakasnitve se vzorec odvzame neposredno iz pretočne armature. Po odvzemu vzorca se krogelni ventil 2 znova zapre.

Krogelni ventil in membranski ventil nista priložena. Po potrebi se za naročilo obrnite na svojega zastopnika za Endress+Hauser.

A0023437

- *20 Odvzemanje vzorcev iz cevovoda pod tlakom*
- *V1 Membranski ventil*
- *V2 Krogelni ventil*
- *3 Pretočna armatura*

# 5.4 Kontrola po namestitvi

- 1. Prepričajte se, da je sesalni vod trdno priključen na napravo.
- 2. Vizualno preverite, ali je sesalni vod pravilno speljan od mesta vzorčenja do naprave.
- 3. Preverite, ali je razdelilna roka pravilno vpeta v svojem ležišču.

4. Vzorčevalnik po njegovi namestitvi in pred vklopom pustite mirovati vsaj 12 ur. V nasprotnem primeru lahko pride do poškodbe modula za klimatiziranje.

# <span id="page-29-0"></span>6 Električna vezava

# **A OPOZORILO**

### Naprava je pod električno napetostjo!

Nepravilna vezava lahko povzroči poškodbe ali smrt!

- ‣ Električno priključitev sme izvesti le izšolan električar.
- ‣ Električar mora prebrati, razumeti in upoštevati ta Navodila za uporabo.
- ▶ Pred vezavo preverite, da kabli niso pod napetostjo.

# **OBVESTILO**

#### Naprava nima svojega stikala za vklop in izklop.

- ‣ Varovalko nazivne jakosti največ 10 A mora priskrbeti kupec. Upoštevajte lokalne predpise za električno napeljavo.
- ‣ Pri vzorčevalniku z odobritvijo CSA za varovalko uporabite talilni vložek (HBC) jakosti 10 A, 250 V AC.
- ‣ Ločilno stikalo je lahko stikalo ali odklopnik in mora biti ustrezno označeno kot ločilno stikalo naprave.
- ‣ Zaščitni ozemljitveni vodnik priključite pred vsemi ostalimi povezavami. Odklopljen zaščitni ozemljitveni vodnik predstavlja varnostno tveganje.
- ‣ Ločilno stikalo mora biti nameščeno v bližini naprave.
- ‣ Pri izvedbah s 24 V napajanjem je treba napajanje pri električnem viru ločiti od nizkonapetostnih kablov (110/230 V AC) z dvojno ali ojačeno izolacijo.

### Posluževanje z nestacionarno vezavo napajalnega kabla na vzorčevalnik (opcija)

# **OBVESTILO**

#### Naprava nima svojega stikala za vklop in izklop.

- ‣ Stikalo za izklop lahko naročite z zahtevkom za spremembo TSP.
- ‣ Pri uporabi napajalnega kabla je treba priskrbeti varovalko nazivne jakosti največ 10 A. Varovalko se lahko namesti pod zadnji pokrov.
- ‣ Zaščitni ozemljitveni vodnik priključite pred vsemi ostalimi povezavami. Odklopljen zaščitni ozemljitveni vodnik predstavlja varnostno tveganje.

# <span id="page-30-0"></span>6.1 Vezava senzorjev

# 6.1.1 Prostor s priključnimi sponkami v ohišju krmilnika

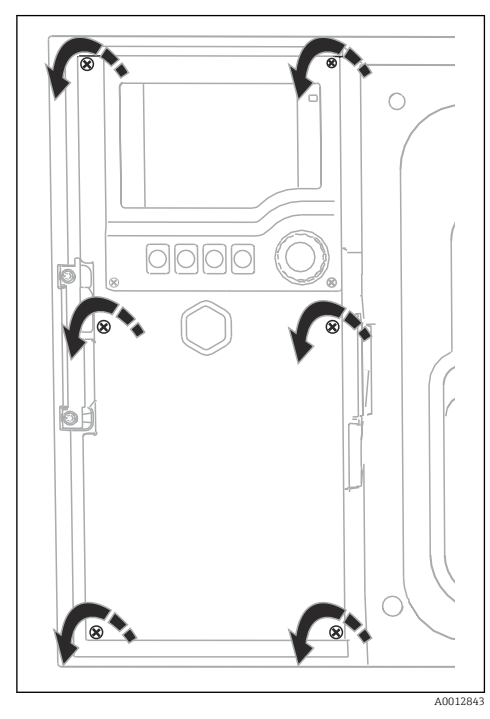

Ohišje krmilnika ima ločen prostor s priključnimi sponkami. Odvijte vseh šest vijakov pokrova, da odprete prostor s priključnimi sponkami:

‣ S križnim izvijačem odvijte 6 vijakov pokrova in odprite pokrov z displejem.

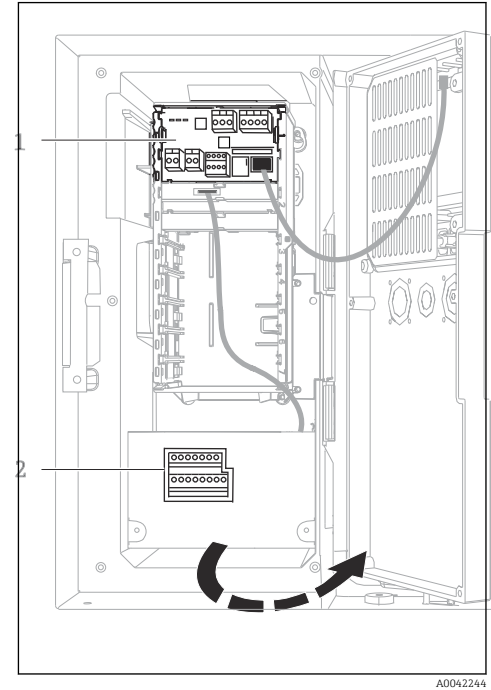

*1 1 Osnovni modul elektronike*

*2 Krmilnik vzorčevalnika*

Odprt pokrov z displejem, različica z osnovnim modulom elektronike

### 6.1.2 Opis osnovnega modula SYS

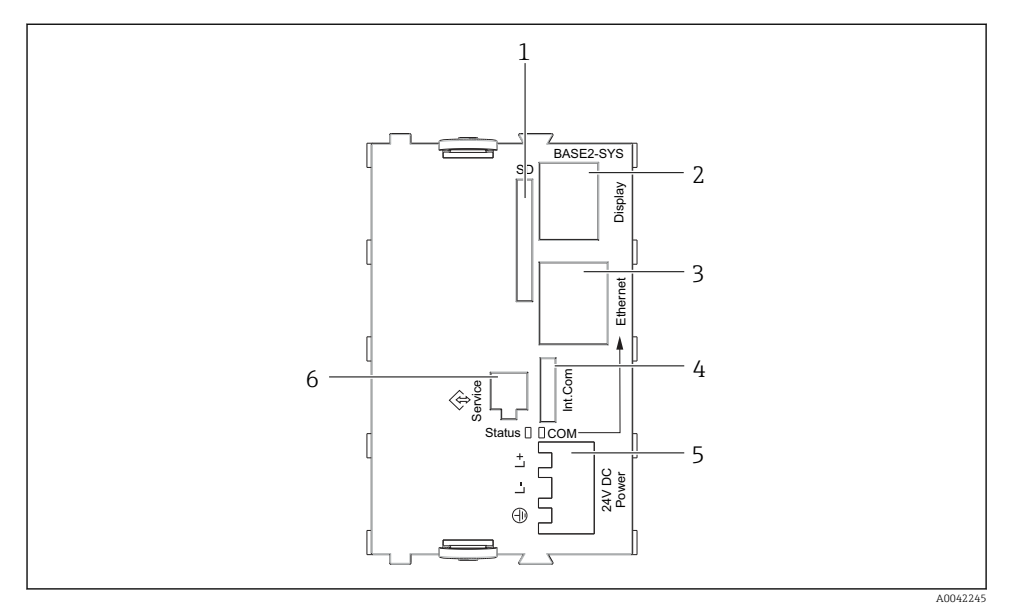

### *21 Osnovni modul SYS (BASE2-SYS)*

- *1 Reža za kartico SD*
- *2 Priključno mesto za kabel displeja1)*
- *3 Ethernet vmesnik*
- *4 Priključni kabel za krmilnik vzorčevalnika1)*
- *5 Napajalni priključek1)*
- *6 Servisni vmesnik1)*

1) Notranja povezava naprave, ne odklapljajte vtiča.

### 6.1.3 Opis osnovnega modula E

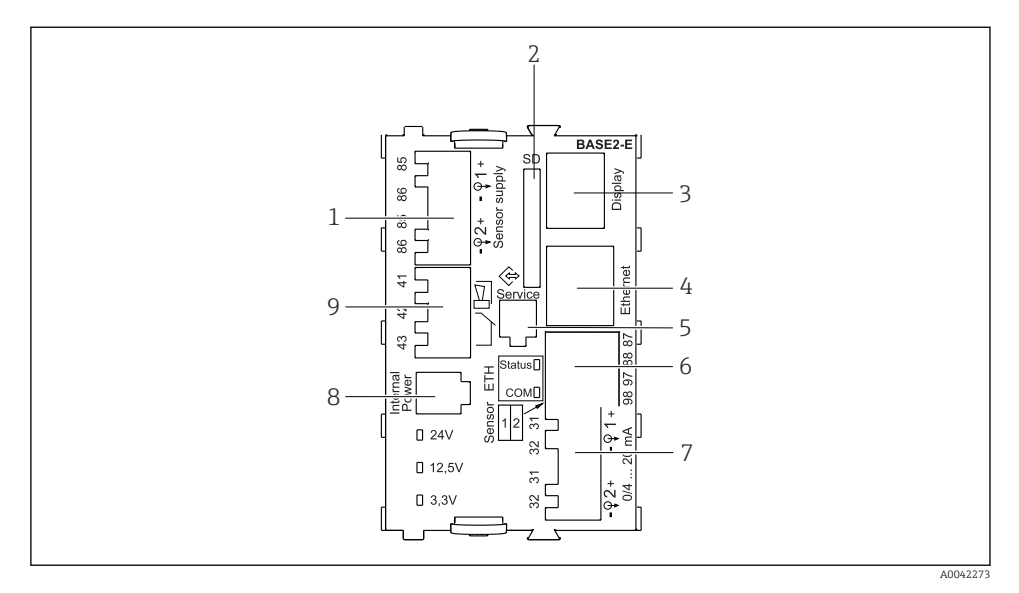

#### *22 BASE2-E*

- *Napajanje za digitalne senzorje s fiksnim kablom in protokolom Memosens*
- *Reža za kartico SD*
- *Priključno mesto za kabel displeja 1)*
- *Ethernet vmesnik*
- *Servisni vmesnik*
- *Priključna mesta za 2 senzorja Memosens*
- *Tokovni izhodi*
- *Vtičnica za notranji napajalni kabel 1)*
- *Priključno mesto za alarmni rele*

<sup>1)</sup> Notranja povezava naprave. Ne odklapljajte vtiča!

### 6.1.4 Tipi senzorjev s protokolom Memosens

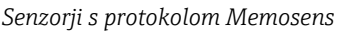

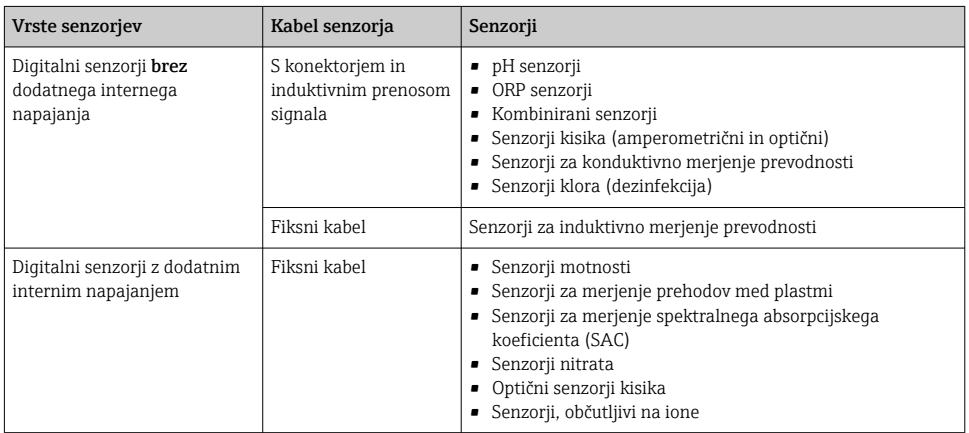

### 6.1.5 Vezava senzorjev s protokolom Memosens

#### Pri enokanalni napravi:

E

Uporabiti je treba vhod Memosens na levi strani osnovnega modula!

### 6.1.6 Vezava senzorja

‣ Razpeljite kabel senzorja preko zadnje zaporne plošče do ohišja krmilnika proti sprednji strani.  $\rightarrow \blacksquare$  50 in  $\rightarrow \blacksquare$  51

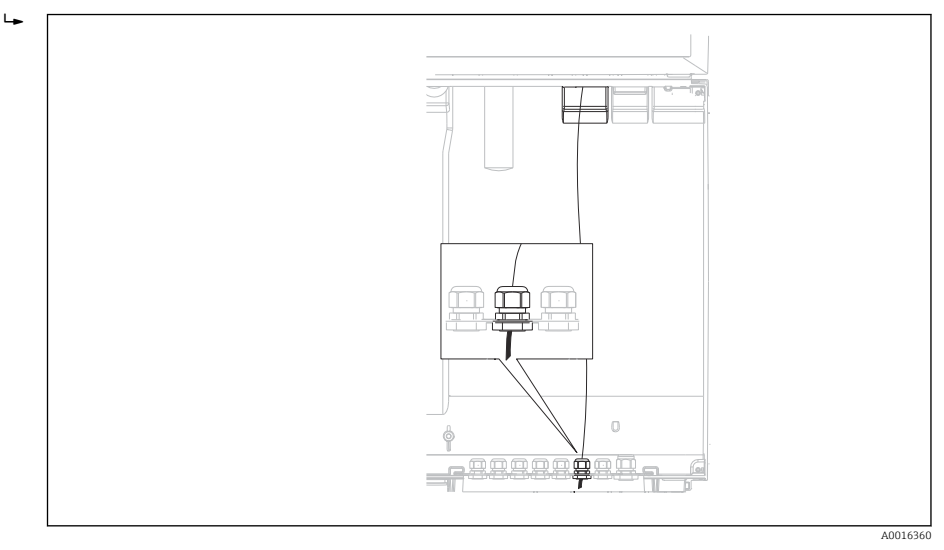

#### *23 Uvodnica do krmilnika*

Kjer je možno, uporabite samo konfekcionirane originalne kable.

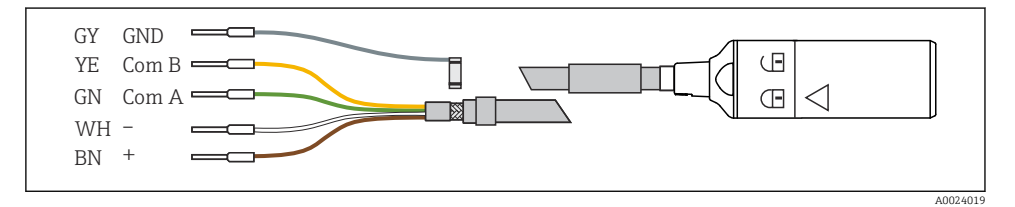

 *24 Primer podatkovnega kabla Memosens CYK10*

 $\cdot$ 

<span id="page-35-0"></span>Priključitev votlic senzorskega kabla v osnovni modul elektronike

‣ Zunanji oklop kabla ozemljite prek kovinske uvodnice, z vezavo na levi strani osnovnega modula E.

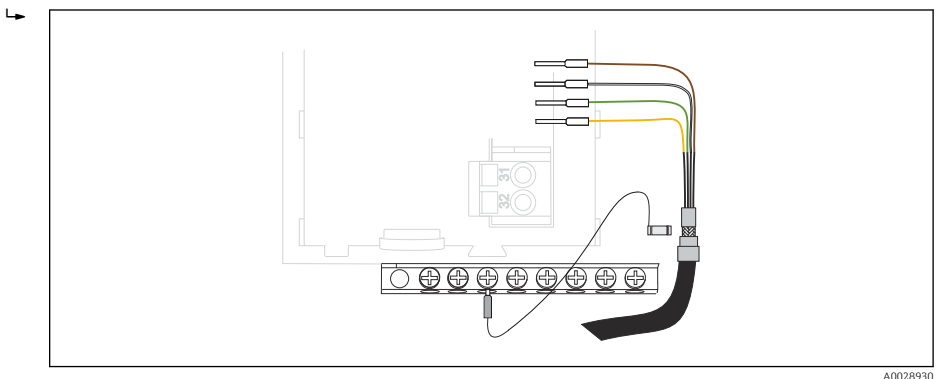

 *25 Priključni blok*

# 6.2 Vezava krmilnika vzorčevalnika

Priključki za krmilnik vzorčevalnika so v ohišju krmilnika (→  $\triangleq$  31).
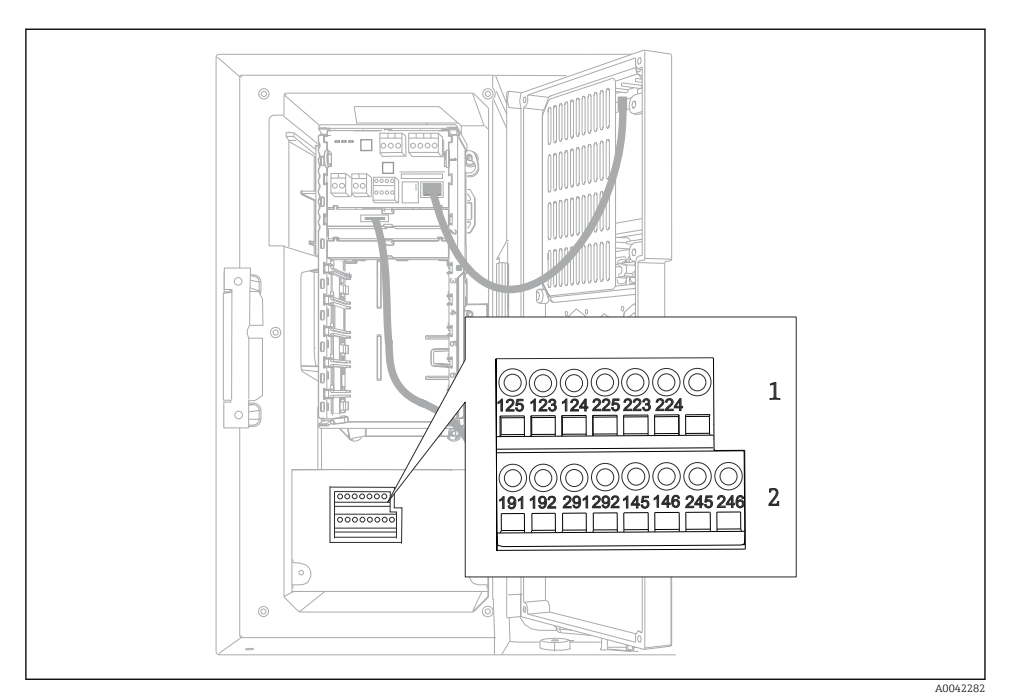

### 6.2.1 Vezava analognih vhodov in binarnih vhodov/izhodov

 *26 Položaj priključnih sponk*

- *1 Analogna vhoda 1 in 2*
- *2 Binarni vhodi/izhodi*

#### 6.2.2 Analogni vhodi

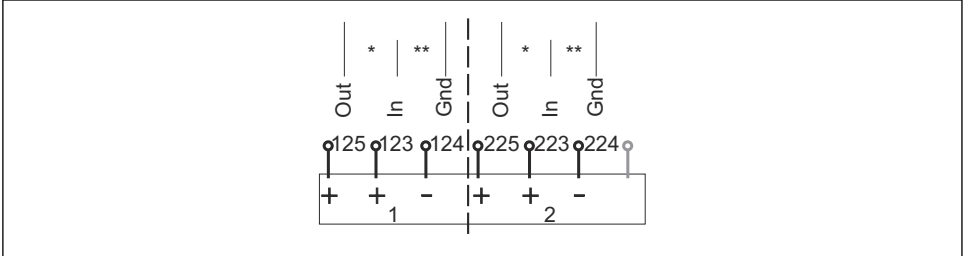

A0012989

 *27 Namen analognih vhodov 1 in 2*

- *\* Analogni vhod za pasivne naprave (dvožični pretvornik), priključne sponke Out + In (125/123 ali 225/223)*
- *\*\* Analogni vhod za aktivne naprave (štirižični pretvornik), priključne sponke In + Gnd (123/124 ali 223/224)*

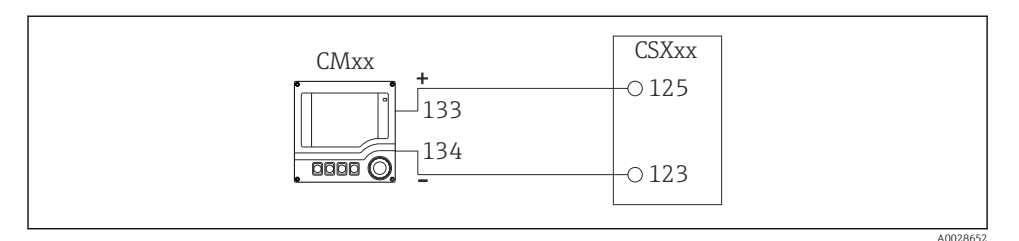

 *28 Z dvožičnim pretvornikom, npr. Liquiline M CM42*

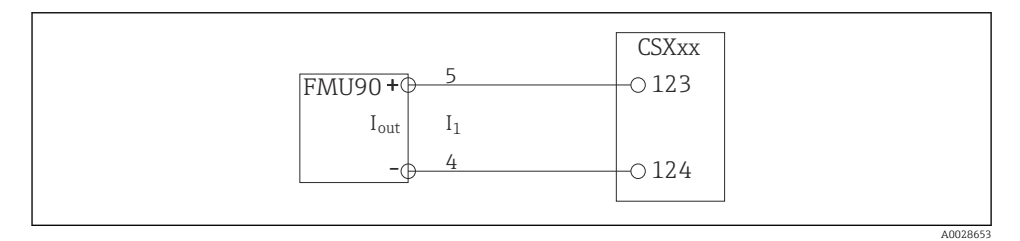

 *29 S štirižičnim pretvornikom, npr. Prosonic S FMU90*

#### 6.2.3 Binarni vhodi

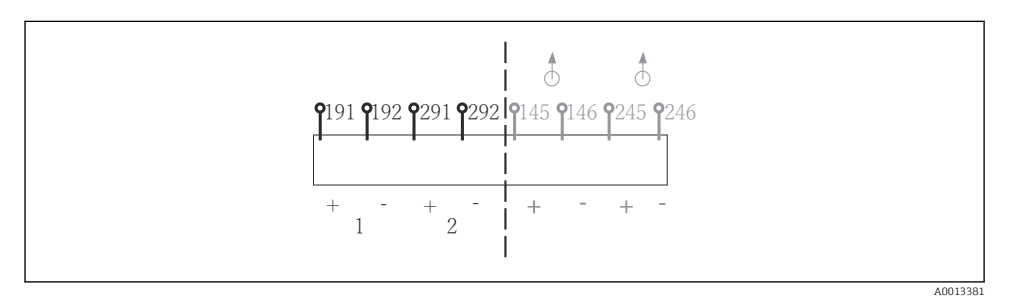

 *30 Namen binarnih vhodov 1 in 2*

- 
- *1 Binarni vhod 1 (191/192) 2 Binarni vhod 2 (291/292)*

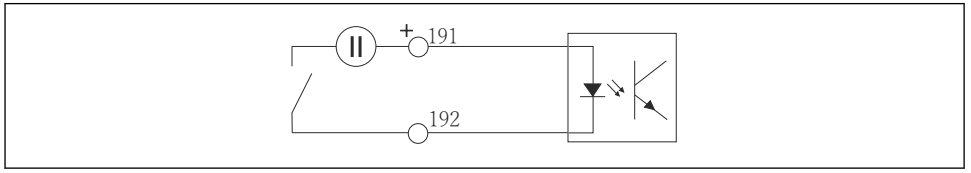

A0013404

 *31 Binarni vhod z zunanjim virom napajanja*

Pri vezavi z notranjim napajalnim virom uporabite priključne sponke na zadnji strani prostora za odmerjanje. Priključek je na voljo na spodnjem priključnem bloku (na skrajni levi strani, + in -),  $(\rightarrow \text{ } \text{ } \text{ } 53)$ 

#### 6.2.4 Binarni izhodi

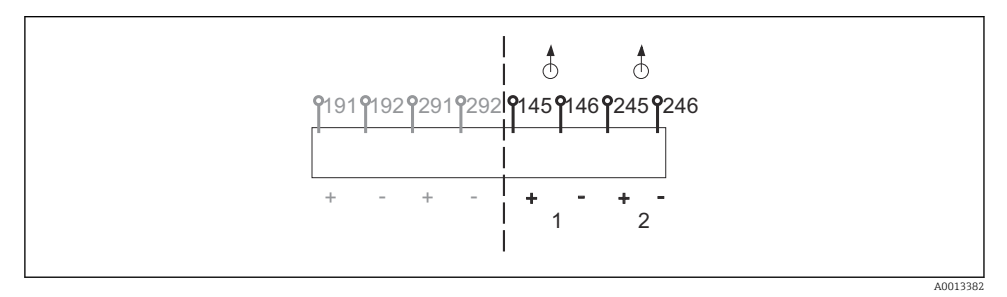

 *32 Namen binarnih izhodov 1 in 2*

- *1 Binarni izhod 1 (145/146)*
- *1 Binarni izhod 2 (245/246)*

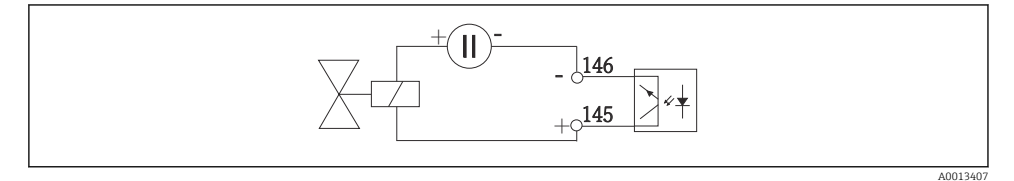

 *33 Binarni izhod z zunanjim virom napajanja*

Pri vezavi z notranjim napajalnim virom uporabite priključne sponke na zadnji strani prostora za odmerjanje. Priključek je na voljo na spodnjem priključnem bloku (na skrajni levi strani, + in -) (→  $\oplus$  53)

# 6.3 Priključitev signalnega oddajnika na alarmni rele

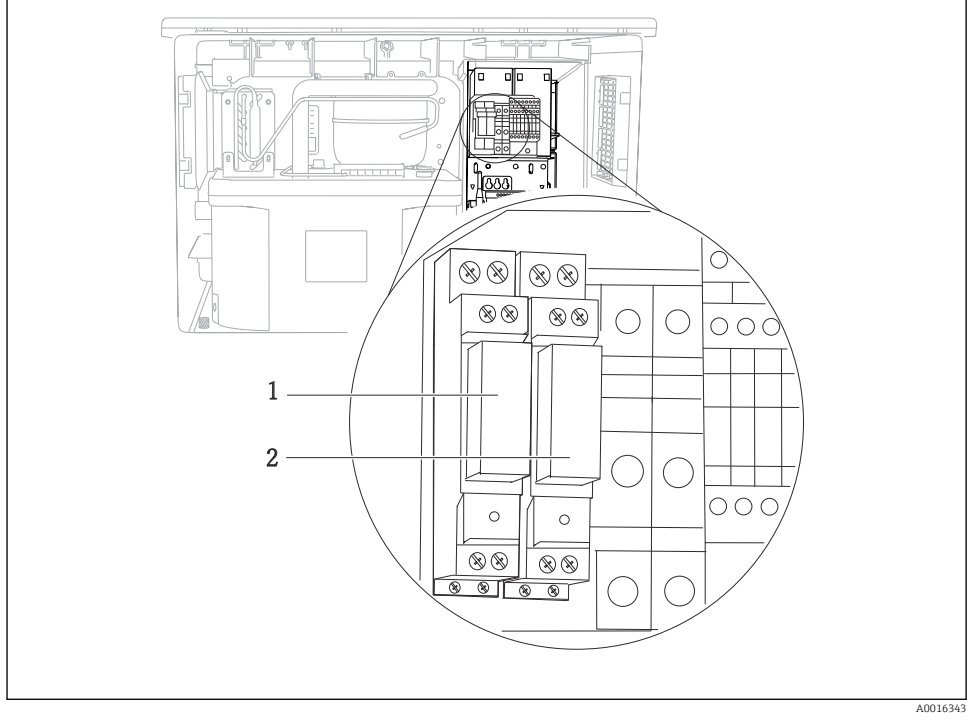

#### *34 Rele*

- *1 Binarni izhod 1*
- *2 Binarni izhod 2*

Rele na levi se vklopi z binarnim izhodom 1, medtem ko se rele na desni vklopi z binarnim izhodom 2.

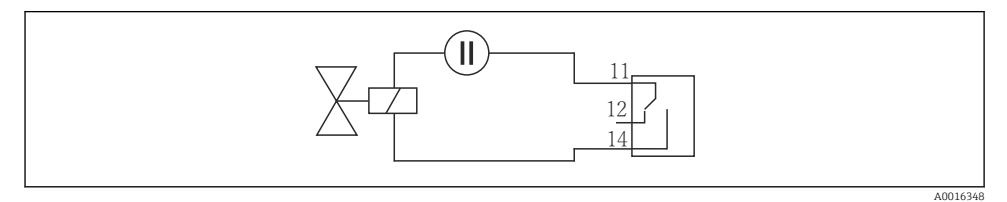

 *35 Primer vezave za binarni izhod z relejem*

# 6.4 Priključitev komunikacijske povezave

### 6.4.1 Vezava kablov na priključnih sponkah za kable

*Vtične sponke za povezave Memosens in PROFIBUS/RS485*

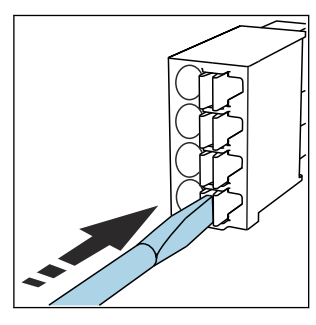

- ‣ Z izvijačem pritisnite na vzmet (priključna sponka se odpre).
- 

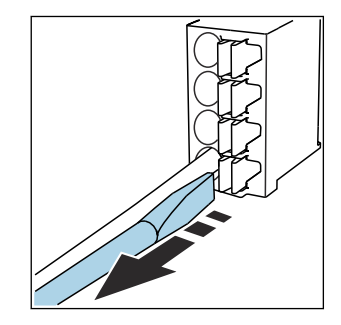

- ‣ Kabel potisnite do konca. ‣ Odstranite izvijač (priključna sponka se zapre).
- Po vezavi preverite, ali so vsi vodniki varno pritrjeni. Zaključeni vodniki se zlahka iztrgajo, če niso pravilno vstavljeni do konca.

*Druge vtične sponke*

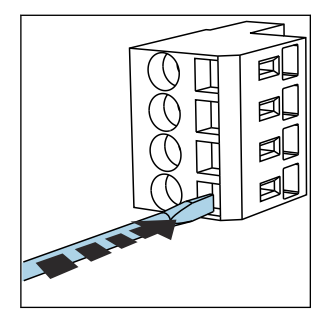

‣ Z izvijačem pritisnite na vzmet (priključna sponka se odpre).

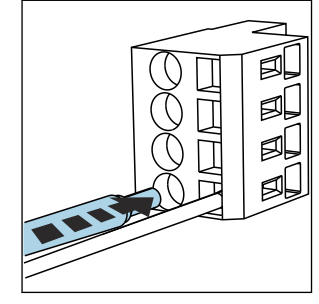

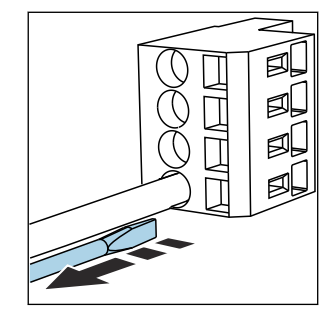

‣ Kabel potisnite do konca. ‣ Odstranite izvijač (priključna sponka se zapre).

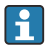

Po vezavi preverite, ali so vsi vodniki varno pritrjeni. Zaključeni vodniki se zlahka iztrgajo, če niso pravilno vstavljeni do konca.

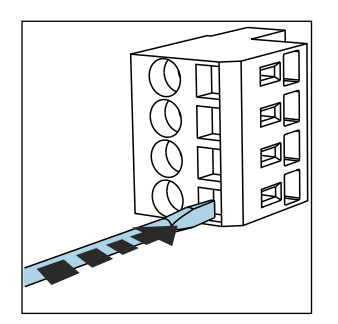

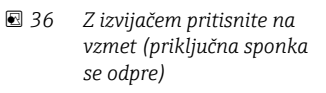

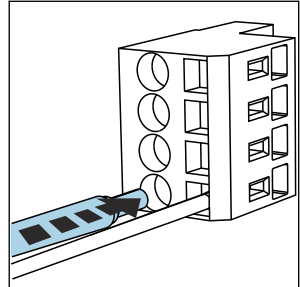

 *37 Kabel potisnite do konca 38 Odstranite izvijač*

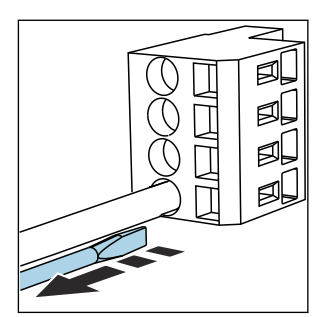

*(priključna sponka se zapre)*

### 6.4.2 Modul 485DP

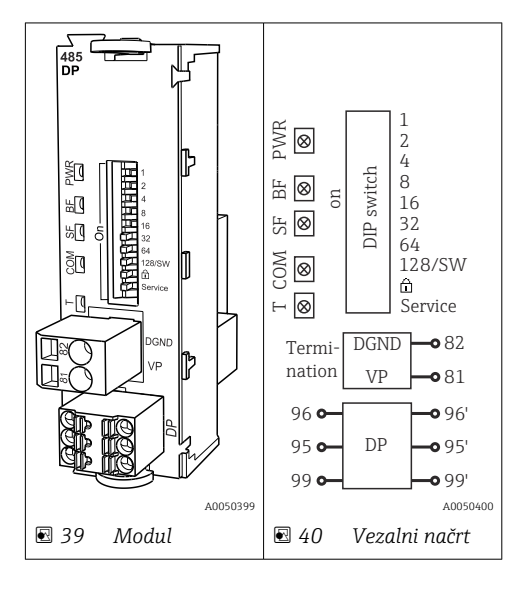

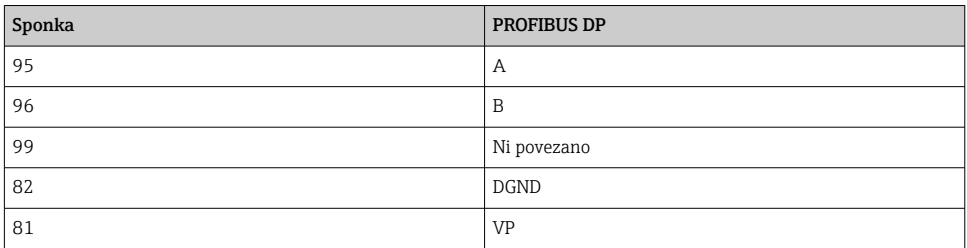

### *LED-lučke na sprednji strani modula*

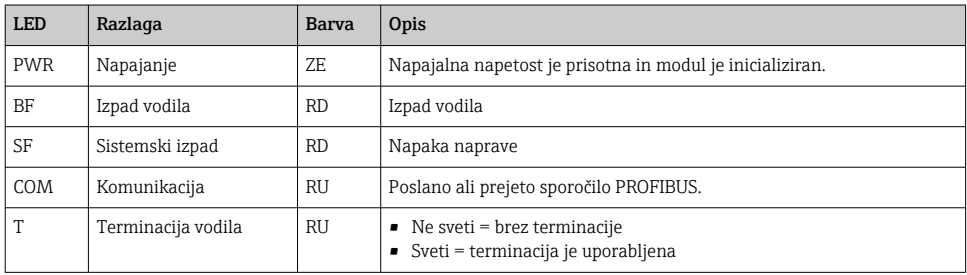

### *DIP stikala na sprednji strani modula*

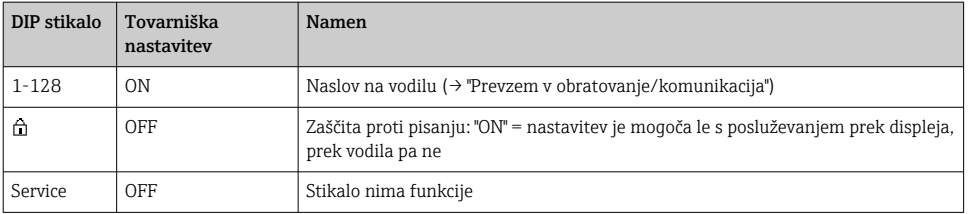

### 6.4.3 Modul 485MB

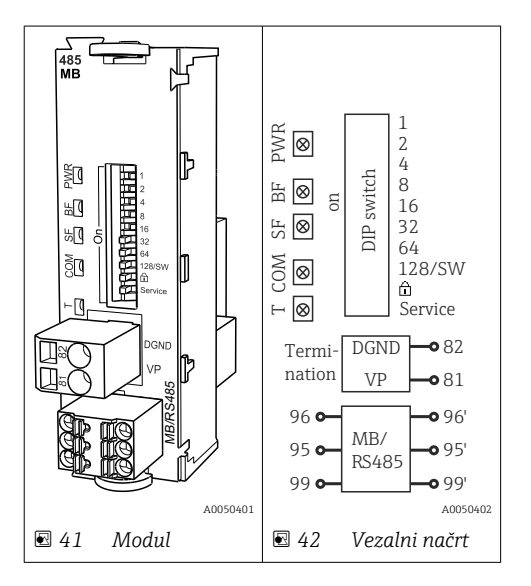

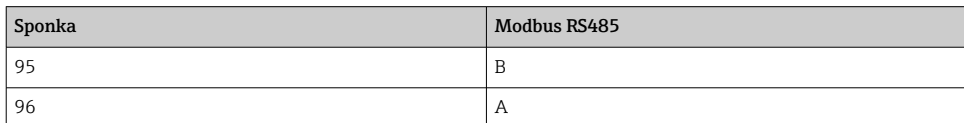

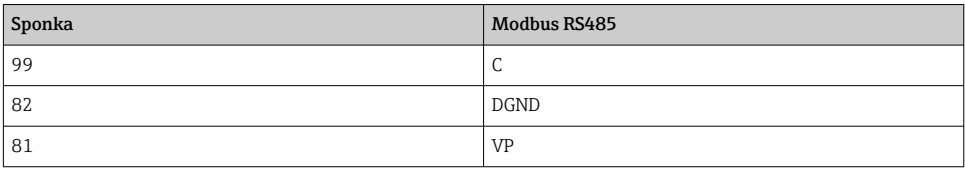

# *LED-lučke na sprednji strani modula*

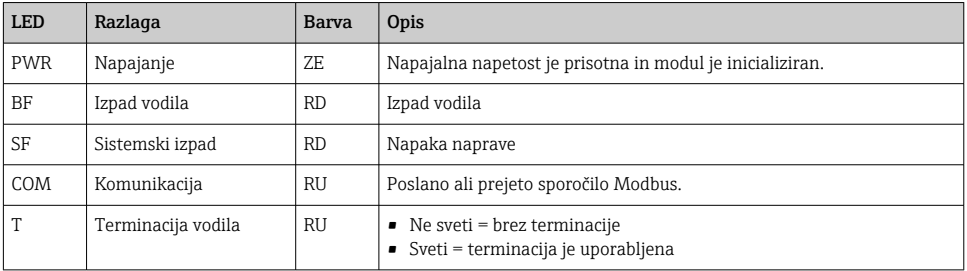

# *DIP stikala na sprednji strani modula*

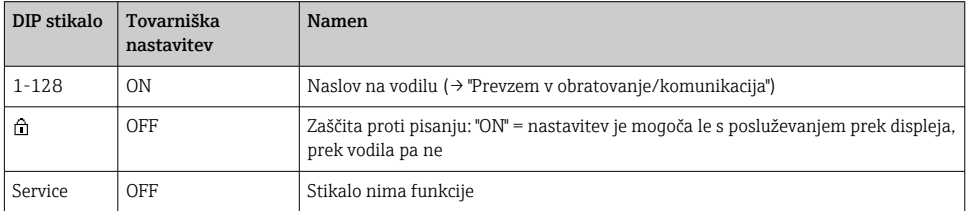

### 6.4.4 Modul ETH

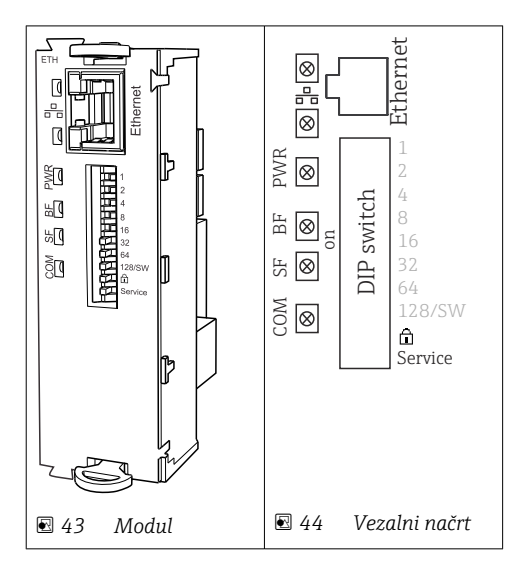

### *LED-diode spredaj na modulu*

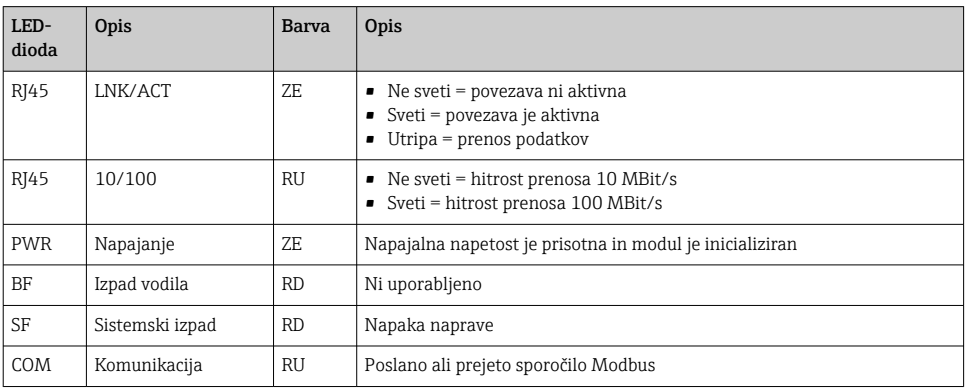

### *DIP-stikala spredaj na modulu*

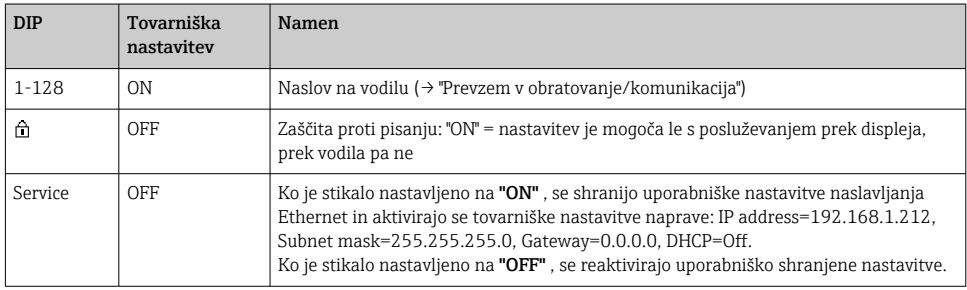

#### 6.4.5 Terminacija vodila

Terminacija vodila je možna na 2 načina:

1. Notranja terminacija (z DIP-stikalom na plošči modula)

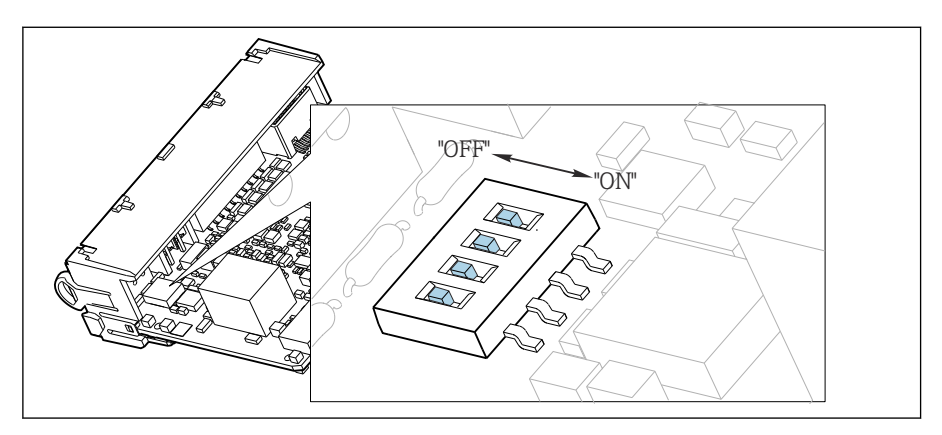

 *45 DIP-stikalo za notranjo terminacijo*

‣ S primernim orodjem, kot je pinceta, premaknite vsa štiri DIP-stikala v položaj "ON". Uporabljena je notranja terminacija.

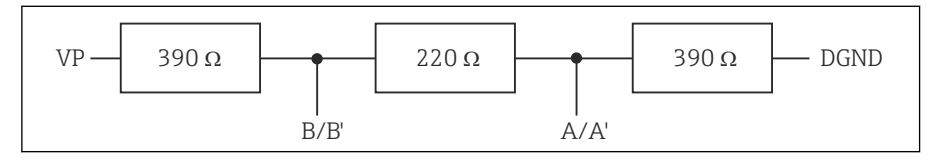

 *46 Zgradba notranje terminacije*

#### 2. Zunanja terminacija

DIP-stikala na plošči modula pustite v položaju "OFF" (tovarniška nastavitev).

- ‣ Priključite zunanjo terminacijo na priključni sponki 81 in 82 na prednji strani modula 485DP ali 485MB za 5 V napajanje.
	- Uporabljena je zunanja terminacija.

# 6.5 Vezava dodatnih vhodov, izhodov ali relejev

### **A OPOZORILO**

#### Modul ni pokrit

Ni zaščite pred električnim udarom. Nevarnost električnega udara!

- ► Ko spreminjate ali dodajate hardver za nenevarno območje, priključna mesta vedno zapolnjujte od zgoraj navzdol. Ne puščajte praznih mest.
- ► Če pri napravah za nenevarno območje niso zasedena vsa mesta, vedno vstavite slepi ali zaključni pokrov na mesto pod zadnjim modulom. Na ta način je zagotovljena zaščita enote pred električnim udarom.
- ‣ Zaščita pred električnim udarom mora biti vedno zagotovljena, še posebej pri relejnih modulih (2R, 4R, AOR).
- ► Hardverske opreme za nevarna območja ni dovoljeno spreminjati. Certificirano napravo lahko spremenijo v drugo izvedbo certificirane naprave samo v servisnem centru proizvajalca. To velja za vse module pretvornika z vgrajenim Ex-i modulom 2DS ter za spremembe, ki se navezujejo na nelastnovarne module.
- ‣ Če so potrebni dodatni oklopi, jih povežite s centralnim zvezdiščem PE v krmilni omarici s priključnimi bloki, ki jih priskrbite sami.

### 6.5.1 Digitalni vhodi in izhodi

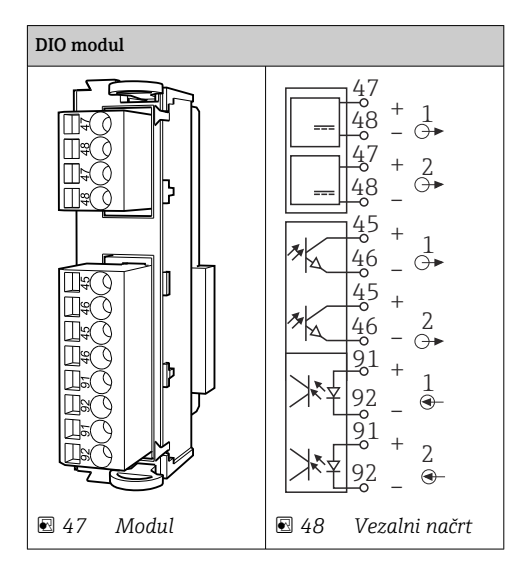

Podprta sta največ dva opcijska modula DIO.

### 6.5.2 Tokovni izhodi

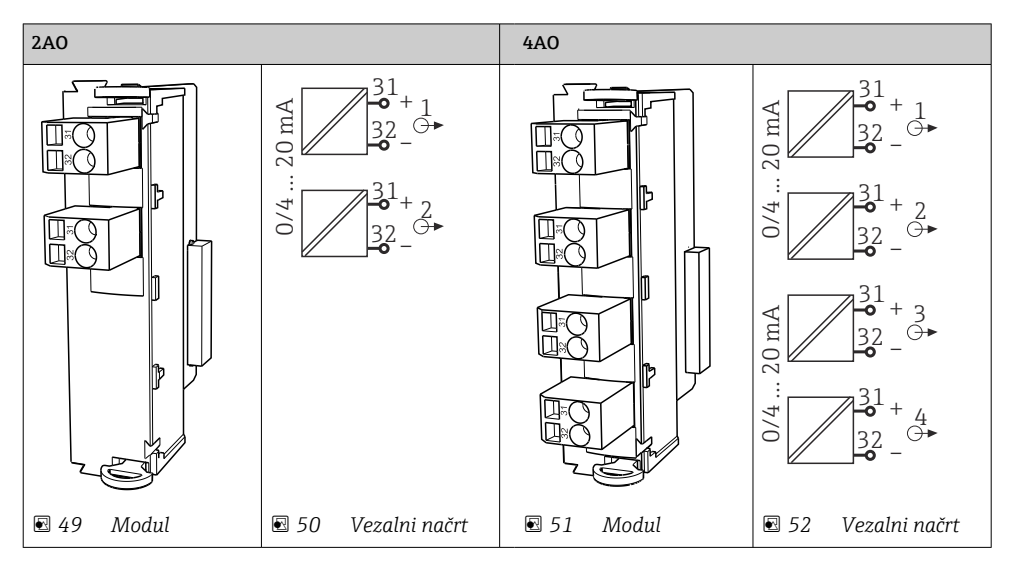

Podprtih je največ 6 tokovnih izhodov.

### 6.5.3 Releji

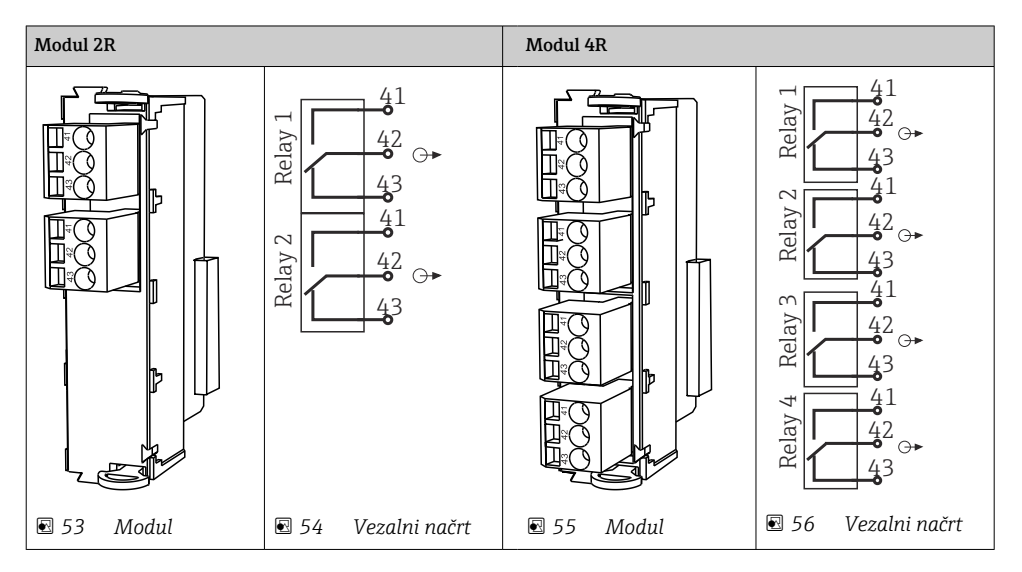

Podprti so največ 4 relejni izhodi.f

## 6.6 Vezava napajanja

#### 6.6.1 Polaganje kablov

- ‣ Kable razpeljite za zadnjo zaporno ploščo naprave, tako da bodo zaščiteni.
- Za vstop kablov so na voljo kabelske uvodnice (do 8 glede na izvedbo).
- Dolžina kabla od temelja do priključnih sponk znaša približno 1,7 m (5,6 ft).
- Pri izvedbah analizatorja na stojalu je dolžina kabla pribl. 1,8 m (5,9 ft) od temeljev.

### 6.6.2 Vrste kablov

- Napajanje: npr. NYY-J; 3-žilni; min. 2,5 mm<sup>2</sup>
- Analogni, signalni in podatkovni kabli: npr. LiYY 10 x 0,34 mm<sup>2</sup>

Priključne sponke so zaščitene pod dodatnim pokrovom v zgornjem zadnjem predelu naprave.

‣ Zato je treba odstraniti zadnjo zaporno ploščo naprave za priključitev napajanja pred prevzemom v obratovanje.

Pri napravah s 24 V napajanjem mora presek priključnih sponk znašati vsaj 2,5 mm<sup>2</sup>. Tokovi pri 24 V napajanju lahko dosežejo tudi vrednost 10 A. Zato upoštevajte napetostni padec na napajalnem kablu. Napetost na priključnih sponkah naprave mora biti v predpisanem območju  $(\rightarrow \blacksquare$  54).

### 6.6.3 Odstranitev zadnjega pokrova prostora za odmerjanje

- 1. Odprite vrata prostora za odmerjanje.
- 2. Z imbusnim ključem velikosti 5 mm (0,17") sprostite zadnjo zaporno ploščo, tako da zasukate zapah v desno.

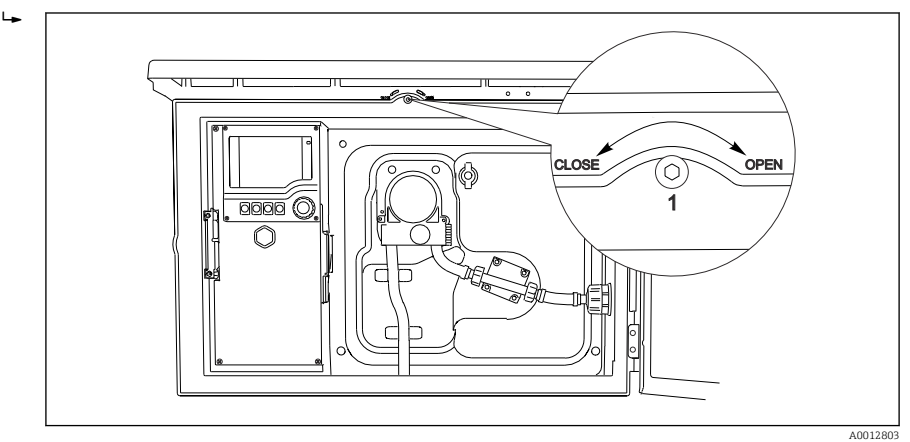

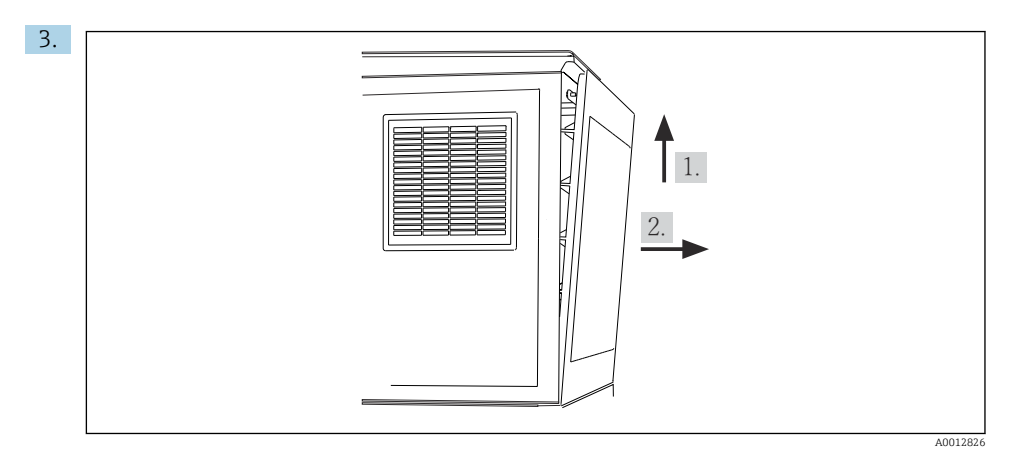

 *57*

Privzdignite zadnjo zgornjo zaporno ploščo in jo povlecite proti zadnji strani.

4. Odstranite zadnjo zaporno ploščo.

### 6.6.4 Odstranitev zadnjega pokrova prostora za vzorce

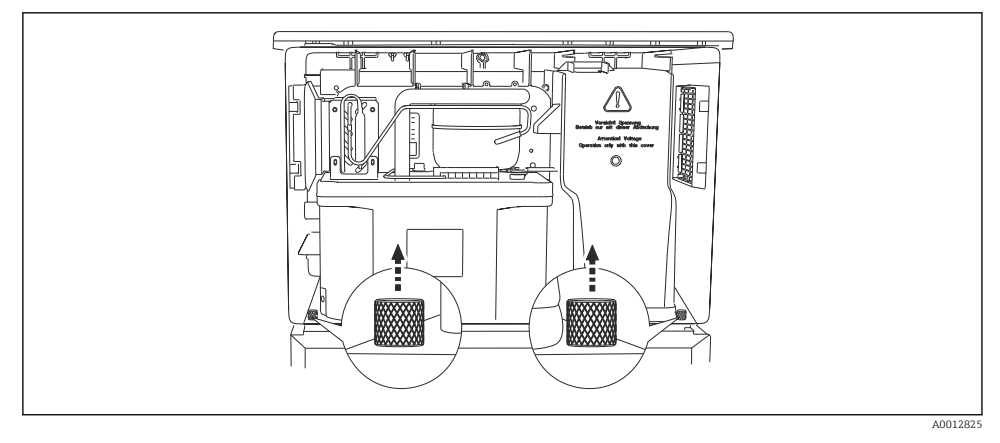

1. Odstranite vijak na zadnji strani prostora za odmerjanje.

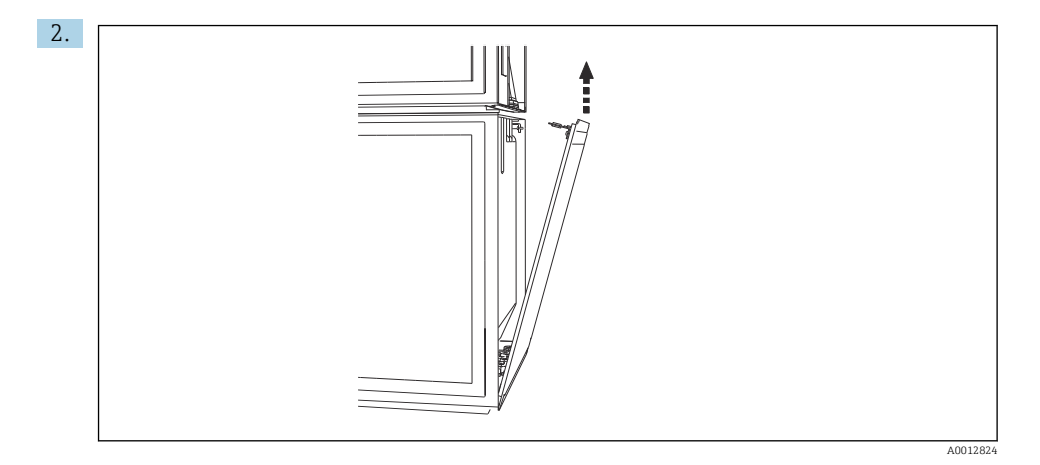

Odstranite vijak na zadnji zaporni plošči.

### 6.6.5 Odstranitev pokrova

#### **A OPOZORILO**

### Naprava je pod električno napetostjo!

Nepravilna priključitev lahko povzroči poškodbe ali smrt.

‣ Preden odstranite pokrov napajalnika, izklopite napajanje naprave.

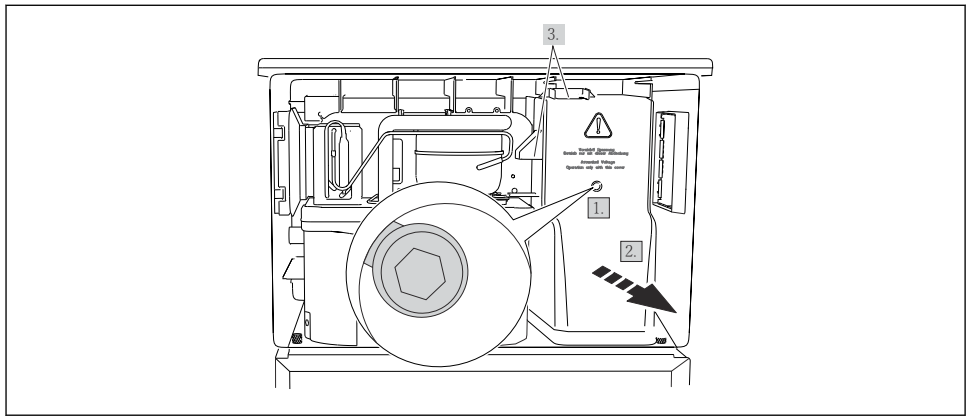

A0012831

- 1. Odvijte vijak z imbusnim ključem velikosti 5 mm.
- 2. Odstranite pokrov napajalnega modula s sprednje strani.
- 3. Ob vnovičnem sestavljanju pazite, da bodo tesnila pravilno nameščena v svojih ležiščih.

Ĥ

### <span id="page-52-0"></span>6.6.6 Razpored priključnih sponk

Napajanje je priključeno z vtičnimi sponkami.

- ‣ Priključite ozemljitev na enega od ozemljitvenih priključkov.
	- Baterije in varovalke so na voljo kot opcijska oprema.

Uporabljajte samo polnilne baterije.

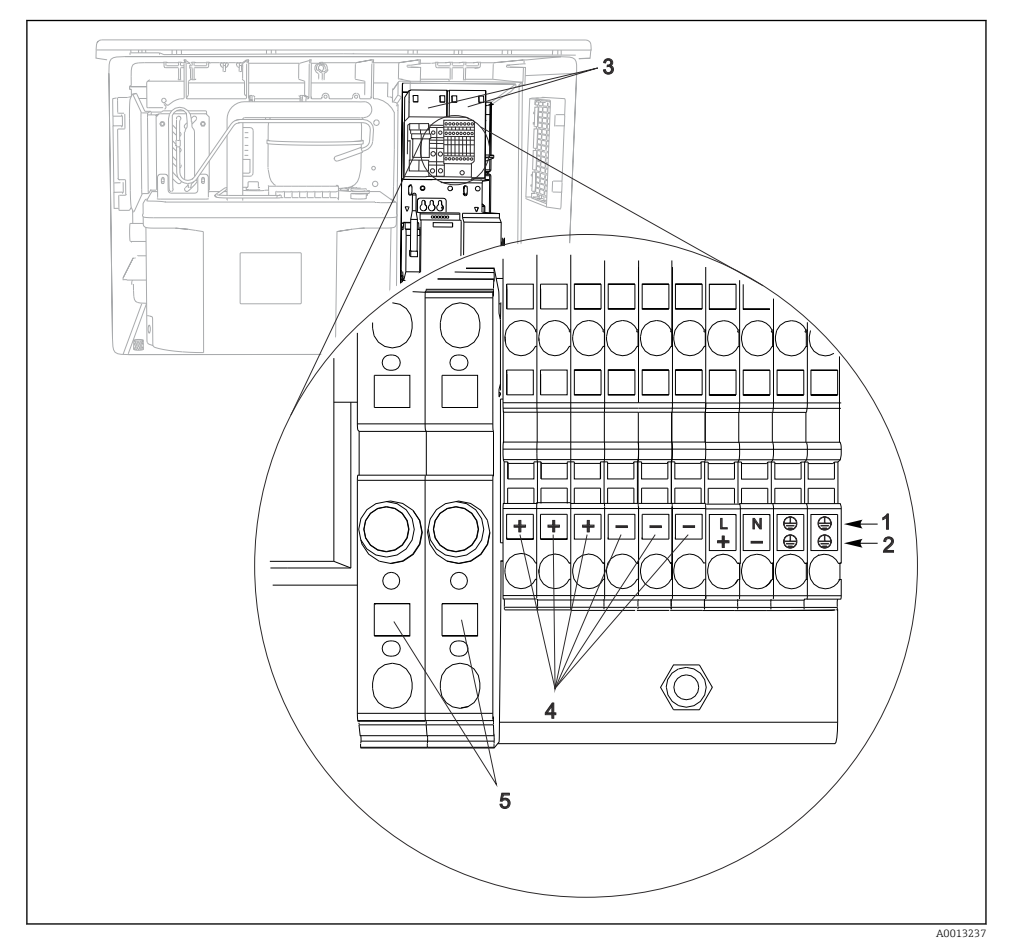

 *58 Razpored priključnih sponk*

- *1 Namen: 100 do 120 V/200 do 240 V AC ±10 %*
- *2 Namen: 24 V DC +15/-9 %*
- *3 Polnilne baterije (opcija)*
- *4 Notranja 24 V napetost*
- *5 Varovalke (samo za baterije)*

### <span id="page-53-0"></span>6.7 Posebna navodila za vezavo

### 6.7.1 Razpored priključnih sponk za vhodne/izhodne signale

#### Vhodni signali

- 2 analogna signala 0/4 do 20 mA
- 2 binarna signala > 100 ms širine ali grebena impulza Signali digitalnih senzorjev s protokolom Memosens (opcija)

#### Izhodni signali

2 binarna signala > 1 s širine ali grebena impulza

Za povezavo izhodnih in vhodnih signalov je treba krmilnik odpreti.

# 6.8 Hardverske nastavitve

#### Nastavitev naslova na vodilu

- 1. Odprite ohišje.
- 2. Z DIP-stikali modula 485DP ali 485MB nastavite želeni naslov na vodilu.

Veljavni naslovi na vodilu PROFIBUS DP so od 1 do 126, na vodilu Modbus pa od 1 do 247. V primeru nastavitve neveljavnega naslova se samodejno omogoči softversko naslavljanje prek lokalnih nastavitev ali prek procesnega vodila.

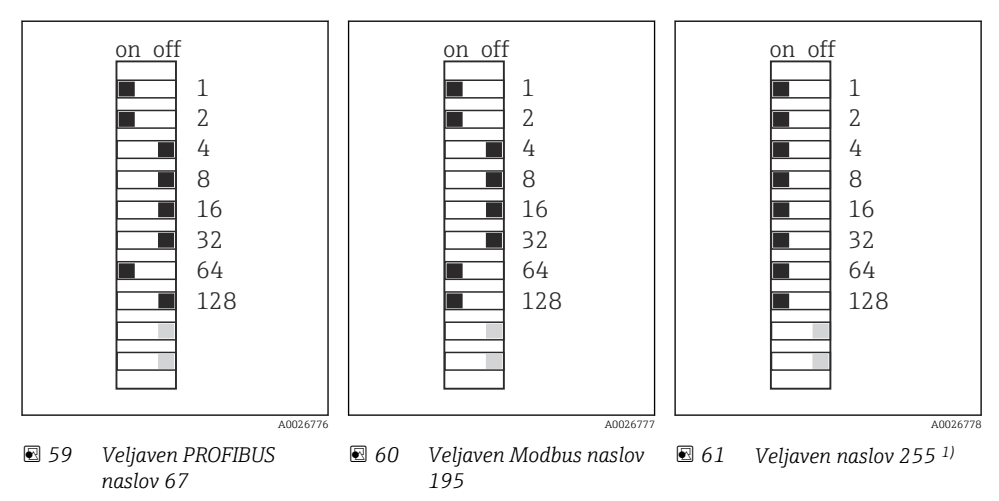

1) Naročena konfiguracija, aktivno je softversko naslavljanje, tovarniško nastavljen softverski naslov: PROFIBUS 126, Modbus 247

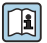

Za podrobnejše informacije o softverski nastavitvi naslovov glejte navodila za uporabo Operating Instructions →

# 6.9 Zagotovitev stopnje zaščite

Mehanska priključitev in električna vezava dobavljene naprave je dovoljena samo v obsegu, ki je opisan v teh navodilih in potreben za zahtevano namensko uporabo.

‣ Pri izvajanju del je potrebna ustrezna skrb.

Različne vrste zaščite izdelka (pred vdorom (IP), električna varnost, odpornost proti elektromagnetnim motnjam EMZ) niso več zagotovljene npr. v naslednjih primerih :

- Niso nameščeni vsi pokrovi
- Uporaba drugih napajalnikov kot priloženih
- Premalo zategnjene kabelske uvodnice (za deklarirano stopnjo zaščite IP morajo biti uvodnice zategnjene z 2 Nm (1.5 lbf ft))
- Kabli, katerih premer ne ustreza kabelskim uvodnicam
- Moduli niso dobro pritrjeni
- Displej ni pravilno vgrajen (tveganje vdora vlage zaradi pomanjkljive zatesnitve)
- Zrahljani ali slabo pritrjeni kabli/konci vodnikov
- V napravi so puščeni nepotrebni prevodni kabelski snopi

# 6.10 Kontrola po vezavi

### **A OPOZORILO**

#### Napake pri vezavi

Ogrožena je varnost ljudi in merilne točke! Proizvajalec ne odgovarja za napake, do katerih bi prišlo zaradi neupoštevanja navodil v tem priročniku.

 $\triangleright$  Napravo prevzemite v obratovanje šele po tem, ko lahko odgovorite z da na vsa naslednja vprašanja.

Stanje naprave in specifikacije

‣ Ali so naprave in vsi kabli nepoškodovani od zunaj?

Električna vezava

- ‣ Ali so povezovalni kabli natezno razbremenjeni?
- ‣ Ali so kabli speljani brez zank in tako, da se ne križajo?
- ‣ Ali so signalni kabli pravilno priključeni po vezalnem načrtu?
- ‣ Ali so vse vtične sponke varno pritrjene?
- ‣ Ali so vsi vodniki zanesljivo vstavljeni v priključne sponke?

7 Možnosti posluževanja

# 7.1 Pregled možnosti posluževanja

### 7.1.1 Displej in posluževalni elementi

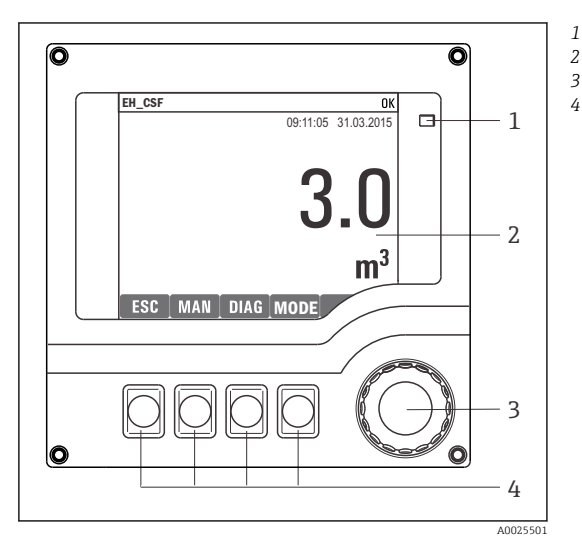

- *LED-dioda*
- *Displej (z rdečim ozadjem v stanju alarma)*
- *3 Vrtljivi gumb (s funkcijo vrtenja in pritiska)*
- *4 Tipke (njihova funkcija je odvisna od trenutnega menija)*

 *62 Pregled posluževanja*

# 7.2 Struktura in funkcije menija za posluževanje

#### 7.2.1 Prikaz

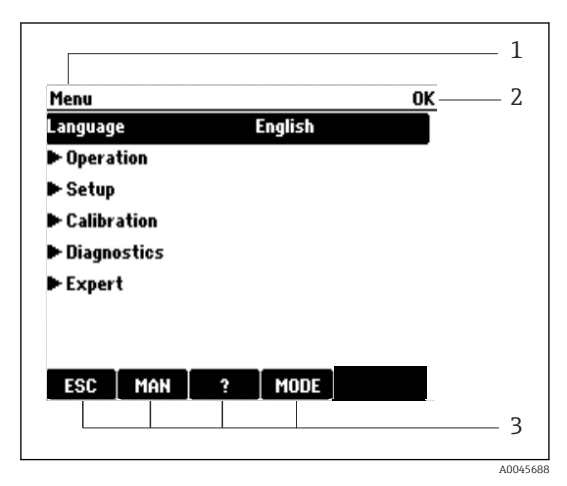

- *1 Pot v meniju in/ali naziv naprave*
- *2 Indikator stanja*
- *3 Funkcija tipk, npr.:*
	- *ESC: izhod ali prekinitev postopka vzorčenja MAN: ročno vzorčenje ?: pomoč, če je na voljo MODE: preklop naprave v stanje pripravljenosti ali preklic programa*

 *63 Prikaz (primer)*

#### 7.2.2 Možnosti nastavitve

#### Samo prikaz

- Vrednosti ne morete spreminjati, lahko si jih le ogledate.
- Značilne vrednosti samo za prikaz so: podatki o senzorjih in sistemske informacije

#### Izbirni seznami

- Prikaže se seznam možnosti. V redkih primerih so prikazani tudi v obliki izbire z več možnimi odgovori.
- Običajno izberete eno možnost, le v redkih primerih pa izberete eno ali več možnosti.

#### Numerične vrednosti

- Spreminjate spremenljivko.
- Na zaslonu sta prikazani največja in najmanjša vrednost te spremenljivke.
- Nastavite vrednost v teh mejah.

### Dejanja

- Dejanje sprožite z ustrezno funkcijo.
- Pred postavkami, ki predstavljajo dejanja, je naslednji simbol:  $\triangleright$
- Primeri značilnih dejanj:
	- Brisanje dnevniških vnosov
	- Shranjevanje ali nalaganje nastavitev
	- Proženje čistilnih programov
- Primeri značilnih dejanj:
	- Začetek vzorčevalnega programa
	- Začetek ročnega vzorčenja
	- Shranjevanje ali nalaganje nastavitev
- •

#### Uporabniško določeno besedilo

- Določate oznako po meri.
- Vnesite besedilo. Za vnos znakov uporabite urejevalnik (na voljo so velike črke, male črke, številke in posebni znaki).
- S tipkami lahko:
	- **Prekličete vnos brez shranjevanje podatkov**  $(X)$
	- Izbrišete znak pred kazalcem  $(x)$
	- $\bullet$  Premaknete kazalec za eno mesto nazaj  $\left( \right\vert \bullet$
	- Dokončate in shranite vnose  $(v)$

### Tabele

- S tabelami lahko mapirate matematične funkcije ali vnesete neredne intervalne vzorce.
- Za urejanje tabele se lahko premikate po vrsticah in stolpcih z vrtljivim gumbom in spreminjate vrednosti v celicah.
- Urejate lahko samo numerične vrednosti. Krmilnik samodejno poskrbi za enote.
- V tabelo lahko dodajate vrstice (s tipko INSERT) ali jih iz nje odstranite (s tipko DEL).
- Tabelo lahko nato shranite (s tipko SAVE).
- Vnos lahko tudi kadarkoli prekličete s tipko  $\lambda$ .
- Primer: Menu/Setup/Inputs/pH/Medium comp.

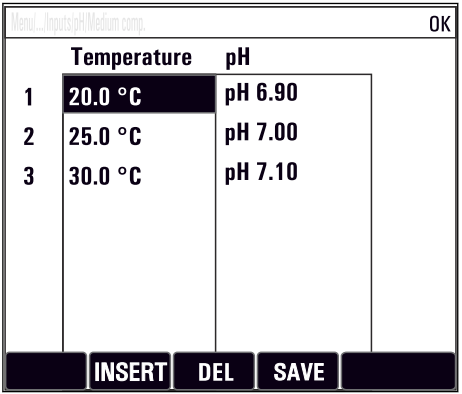

# 7.3 Dostop do menija za posluževanje na lokalnem displeju

### 7.3.1 Koncept posluževanja

Posluževanje naprave omogočajo:

- Pritisk tipke: neposredna izbira menija
- Obračanje vrtljivega gumba: premikanje kazalca po meniju
- Pritisk vrtljivega gumba: sprožitev funkcije
- Obračanje vrtljivega gumba: izbira vrednosti (npr. v seznamu)
- Pritisk vrtljivega gumba: potrditev nove vrednosti

*Primer:*

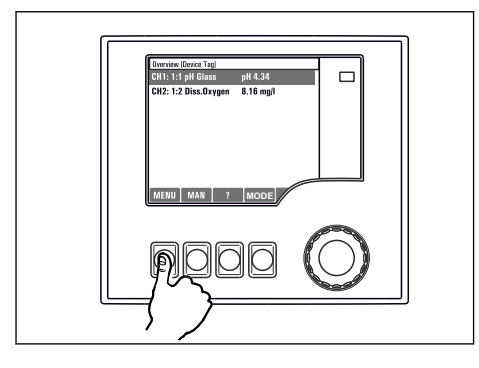

*Pritisnite tipko za neposreden dostop do menija*

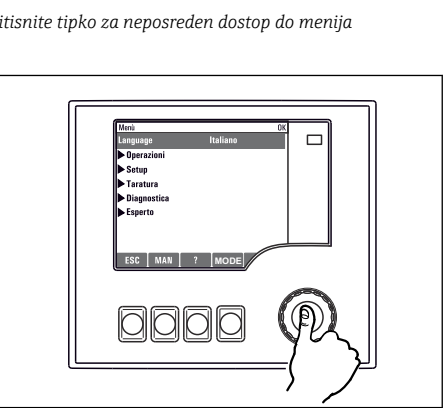

*Pritisnite vrtljivi gumb, da sprožite funkcijo*

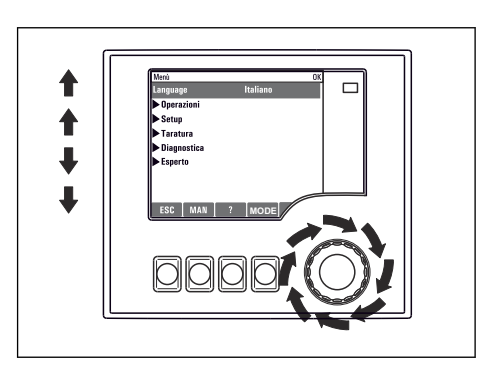

*Obračajte vrtljivi gumb za premik kazalca po meniju*

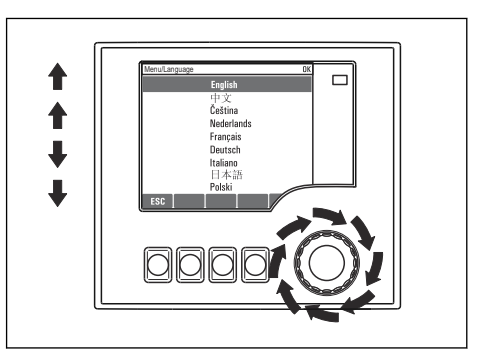

*Obračajte vrtljivi gumb, da izberete vrednost (npr. v seznamu)*

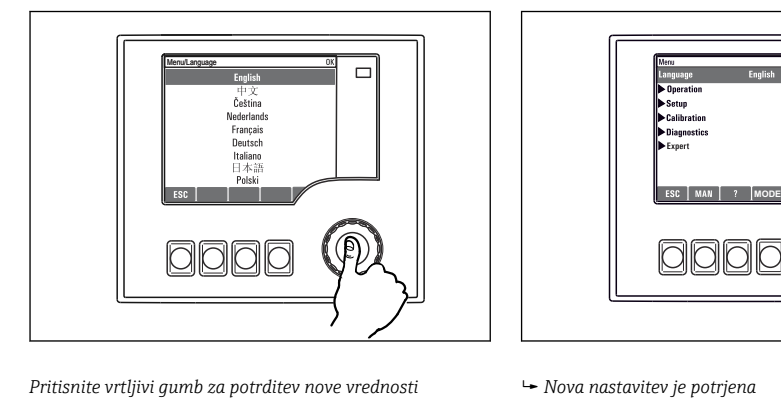

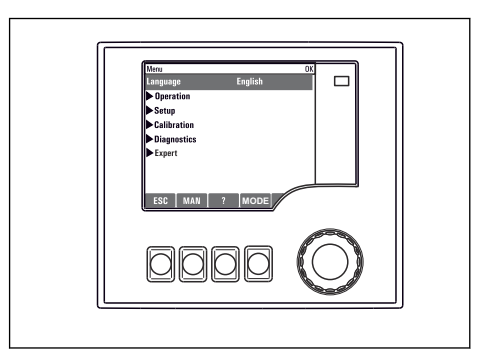

### 7.3.2 Zaklepanje in odklepanje tipk za posluževanje

#### Zaklepanje tipk za posluževanje

- ‣ Pritisnite vrtljivi gumb za več kot 2 sekundi.
	- Prikaže se kontekstni meni za zaklepanje tipk za posluževanje.

Možno je zaklepanje tipk z geslom ali brez gesla. Možnost "With password" pomeni, da je mogoče tipke odkleniti samo z vnosom ustreznega gesla. Geslo lahko nastavite tukaj: MenuSetup/General settings/Extended setup/Data management/Change key lock password

- ‣ Izberite zaklepanje tipk z geslom ali brez gesla.
	- Tipke so zaklenjene. Vnašanje je onemogočeno. V vrstici z zaslonskimi tipkami je prikazan simbol A.

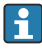

Tovarniško nastavljeno geslo je 0000. Zabeležite si spremenjeno geslo, saj sicer ne boste mogli sami odkleniti tipkovnice.

#### Odklepanje tipk za posluževanje

- 1. Pritisnite vrtljivi gumb za več kot 2 sekundi.
	- Prikaže se kontekstni meni za odklepanje tipk za posluževanje.
- 2. Izberite Key unlock.
	- Če niste izbrali zaklepanja z geslom, se tipke takoj odklenejo. Sicer vnesite geslo.
- 3. Le če je odklepanje tipk zaščiteno z geslom: vnesite pravo geslo.
	- Tipke so odklenjene. Vse možnosti lokalnega posluževanja so vam na voljo. Simbol izgine z displeja.

# 8 Vključitev v sistem

# 8.1 Vključitev vzorčevalnika v sistem

#### 8.1.1 Spletni strežnik

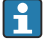

Izvedbe brez povezave procesnega vodila: za uporabo spletnega strežnika je potrebna aktivacijska koda.

### Povezovanje spletnega strežnika

‣ Priklopite komunikacijski kabel računalnika v omrežni priključek modula BASE2.

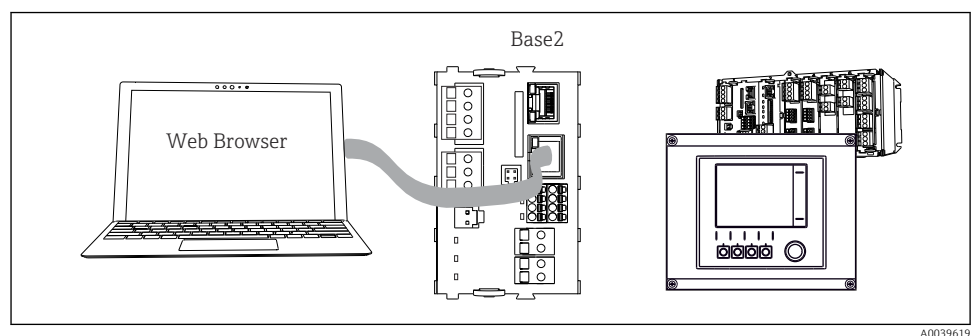

 *64 Spletni strežnik/omrežna povezava*

### Vzpostavitev podatkovne povezave

#### *Vse izvedbe, razen PROFINET:*

Če želite svoji napravi zagotoviti veljaven IP naslov, v omrežnih nastavitvah onemogočite parameter DHCP. (Menu/Setup/General settings/Extended setup/Ethernet/Settings) IP naslov lahko dodelite ročno v istem meniju (za povezave točka-točka).

#### *Vse izvedbe, vključno s PROFINET:*

IP naslov in masko podomrežja naprave najdete v meniju DIAG/System information/ Ethernet.

- 1. Zaženite računalnik.
- 2. Najprej v nastavitvah za omrežno povezavo v operacijskem sistemu ročno določite IP naslov.

### Primer: Microsoft Windows 10

- 3. Odprite Središče za omrežje in skupno rabo.
	- Poleg vašega običajnega omrežja bi morala biti vidna tudi dodatna omrežna povezava (npr. kot "Neprepoznano omrežje").
- 4. Izberite to omrežno povezavo.
- 5. V pojavnem oknu izberite gumb "Lastnosti".
- 6. Dvakrat kliknite "Internetni protokol IPv4 (TCP/IPv4)".
- 7. Izberite "Uporabi ta naslov IP".
- 8. Vnesite želeni IP naslov. Ta naslov mora biti v istem podomrežju kot IP naslov naprave, npr.:
	- $\blacktriangleright$  IP naslov Liquiline: 192.168.1.212 (glede na predhodno nastavitev). IP naslov računalnika: 192.168.1.213.
- 9. Zaženite spletni brskalnik.
- 10. Če za povezavo z internetom uporabljate posredniški (proxy) strežnik: Onemogočite posredniški strežnik "proxy" (nastavitve brskalnika v razdelku "Povezave/ Nastavitve omrežja").
- 11. V naslovno vrstico vnesite IP naslov naprave (v danem primeru 192.168.1.212).
	- Sistem potrebuje nekaj trenutkov, da vzpostavi povezavo, nato se zažene spletni strežnik pretvornika CM44. Morda boste morali vnesti geslo. Privzeto uporabniško ime je "admin" in geslo je prav tako "admin".
- 12. Za prenos dnevnikov vnesite naslednji/-e naslov/-e:
	- ← 192.168.1.212/logbooks\_csv.fhtml (za dnevnike v formatu CSV) 192.168.1.212/logbooks\_fdm.fhtml (za dnevnike v formatu FDM)
	- Prenosi v formatu FDM se lahko varno prenašajo, shranjujejo in pregledujejo s programsko opremo "Field Data Manager" podjetja Endress+Hauser.

(→ www.endress.com/ms20)

Spletni strežnik ponuja strukturo menija, ki ustreza možnostim lokalnega posluževanja.

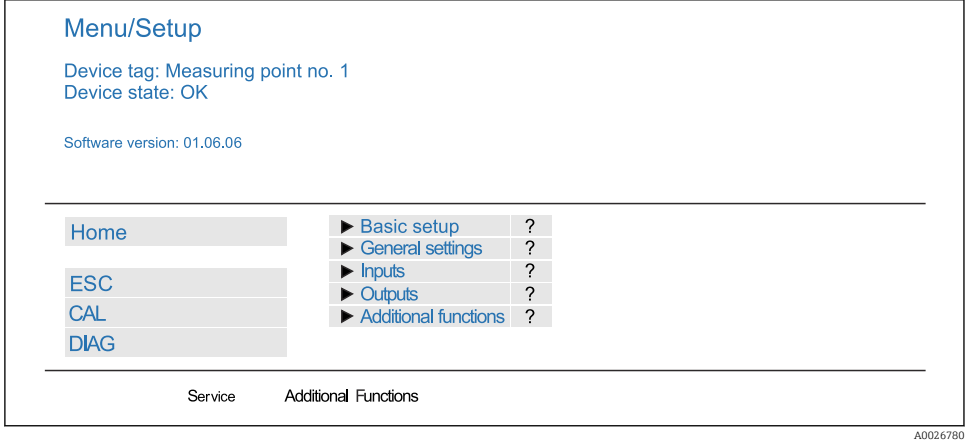

 *65 Primer spletnega strežnika (meni Language = English)*

#### Posluževanje

- Klik na meni ali funkcijo ima enak učinek kot pritisk na vrtljivi gumb.
- Nastavitve lahko udobno opravite z računalniško tipkovnico.

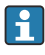

Namesto spletnega brskalnika lahko za nastavitev prek omrežne povezave uporabite tudi orodje FieldCare. Za to potreben omrežni upravitelj DTM je na voljo v knjižnici upraviteljev naprav DTM podjetja Endress+Hauser.

#### Verifikacija Heartbeat

Prek spletnega strežnika lahko zaženete tudi funkcijo verifikacije Heartbeat. Tako si lahko rezultate ogledate neposredno v brskalniku in se izognete uporabi kartice SD.

- 1. Odprite meni: Diagnostics/System test/Heartbeat.
- 2. **Derform verification.**
- 3. Bodisi Verification results (hitri prikaz in izvoz na kartico SD) ali Additional Functions (dodatni meni pod mejno črto ).
- 4. Additional Functions/Heartbeat: Izberite jezik datoteke "pdf".
	- Poročilo o verifikaciji je prikazano v brskalniku in ga lahko natisnete, shranite kot datoteko "pdf" itd.

#### 8.1.2 Servisni vmesnik

Napravo lahko povežete z računalnikom prek servisnega vmesnika in jo konfigurirate z uporabo orodja "FieldCare". Poleg tega lahko konfiguracije tudi shranite, prenesete in dokumentirate.

#### Povezava

- 1. Priključite servisni konektor v vmesnik na osnovnem modulu naprave Liquiline in ga povežite z modemom Commubox.
- 2. Povežite modem Commubox prek priključka USB z računalnikom, na katerem je nameščeno orodje FieldCare.

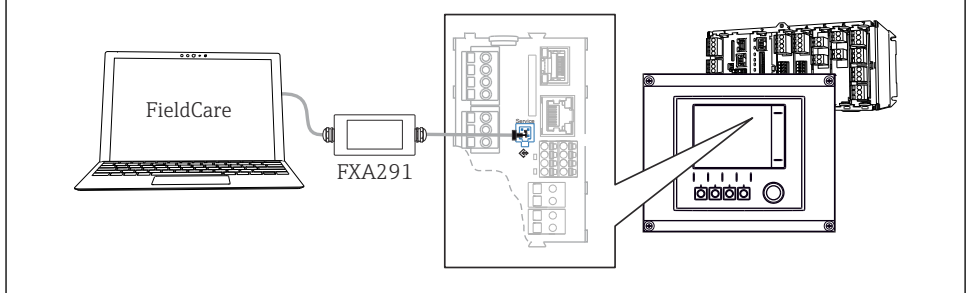

A0039618

### *66 Pregled priključitve*

### Vzpostavitev podatkovne povezave

1. Zaženite FieldCare.

- 2. Vzpostavite povezavo z modemom Commubox. V ta namen izberite ComDTM "CDI Communication FXA291".
- 3. Nato izberite DTM "Liquiline CM44x" in začnite s konfiguracijo.

Zdaj lahko začnete s konfiguriranjem prek povezave in upravitelja DTM.

Konfiguriranje prek povezave je nezdružljivo z lokalnim posluževanjem, kar pomeni, da vsaka od obeh možnosti onemogoči uporabo druge. Na obeh straneh je mogoče odvzeti dostop z druge strani.

### Posluževanje

- Upravitelj DTM ponuja strukturo menija, ki ustreza možnostim lokalnega posluževanja. Funkcije tipk naprave Liquiline najdete v glavnem oknu na levi strani.
- Klik na meni ali funkcijo ima enak učinek kot pritisk na vrtljivi gumb.
- Nastavitve lahko udobno opravite z računalniško tipkovnico.
- Z uporabo orodja FieldCare lahko shranjujete dnevnike, ustvarjate varnostne kopije konfiguracij in prenašate konfiguracije v druge naprave.
- Konfiguracije lahko tudi natisnete ali shranite v datoteke PDF.

### 8.1.3 Sistemi procesnih vodil Fieldbus

### **HART**

Komunikacija z uporabo protokola HART je možna prek tokovnega izhoda 1.

- 1. Modem HART ali prenosni terminal HART priključite na tokovni izhod 1 (komunikacijsko breme 250–500 ohmov).
- 2. Vzpostavite povezavo prek naprave HART.
- 3. Upravljajte sistem Liquiline prek naprave HART. Pri tem upoštevajte navodila v tem priročniku.

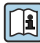

Podrobnejše informacije o komunikacijski povezavi HART boste našli na spletnih straneh izdelka ( $\rightarrow$  BA00486C).

### PROFIBUS DP

Z Modbus moduloma 485DP in 485MB ter z ustrezno izvedbo naprave lahko komunicirate prek povezave PROFIBUS DP.

‣ Priključite podatkovni kabel PROFIBUS na sponke modula Fieldbus, kot je opisano .

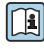

Podrobnejše informacije o "komunikacijski povezavi PROFIBUS" boste našli na spletnih straneh izdelka (→ SD01188C).

### Modbus

Z Modbus moduloma 485DP in 485MB ter z ustrezno izvedbo naprave lahko komunicirate prek povezave Modbus RS485.

Modul BASE2 se uporablja za povezavo Modbus TCP.

Pri komunikaciji prek povezave Modbus RS485 sta na voljo protokola RTU in ASCII. Na napravi lahko preklopite na protokol ASCII.

‣ Priključite podatkovni kabel Modbus na sponke modula Fieldbus (RS 485) ali v vtičnico RJ45 modula BASE2 (TCP), kot je opisano.

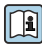

Podrobnejše informacije o "komunikacijski povezavi Modbus" boste našli na spletnih straneh izdelka (→ SD01189C).

#### EtherNet/IP

Z modulom BASE2 in ustrezno izvedbo naprave lahko komunicirate prek omrežne povezave EtherNet/IP.

‣ Priključite omrežni podatkovni kabel Ethernet/IP v vtičnico RJ45 modula BASE2.

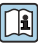

Podrobnejše informacije o "komunikacijski povezavi Ethernet/IP" boste našli na spletnih straneh izdelka (→ SD01293C).

### PROFINET

Z modulom BASE2 in ustrezno izvedbo naprave lahko komunicirate prek povezave PROFINET.

‣ Priključite podatkovni kabel PROFINET v vtičnico RJ45 modula BASE2.

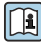

Podrobnejše informacije o "komunikacijski povezavi PROFINET" boste našli na spletnih straneh izdelka (→ SD02490C).

# 9 Prevzem v obratovanje

# 9.1 Kontrola delovanja

### A OPOZORILO

#### Nepravilna vezava, nepravilna napajalna napetost

Varnostna tveganja za osebje in nepravilno delovanje naprave!

- ‣ Preverite pravilno vezavo v skladu z vezalnim načrtom.
- ‣ Prepričajte se, da se napajalna napetost ujema z napetostjo na tipski ploščici.
	- Shranjevanje prikazov z zajemanjem zaslonskih posnetkov

Na lokalnem displeju lahko kadar koli zajamete zaslonske posnetke in jih shranite na kartico SD.

- 1. Vstavite kartico SD v režo za kartico SD na osnovnem modulu.
- 2. Pritisnite vrtljivi gumb za vsaj 3 sekunde.
- 3. V kontekstnem meniju izberite možnost "Screenshot".
	- Trenutni zaslonski prikaz se kot slikovna datoteka shrani na kartico SD v mapo "Screenshots".

# 9.2 Nastavitev jezika uporabniškega vmesnika

#### Nastavitev jezika

Če tega še niste storili, zaprite pokrov ohišja in ga privijte.

- 1. Vključite napajalno napetost.
	- Počakajte do konca inicializacije.
- 2. Pritisnite tipko: MENU.
- 3. Nastavite jezik z zgornjim menijskim ukazom.
	- Napravo lahko zdaj poslužujete v izbranem jeziku.

### 9.3 Nastavitev merilne naprave

#### 9.3.1 Začetni zaslon

Na začetnem zaslonu so na voljo naslednje menijske postavke in tipke:

- Select sampling program
- **•** Edit program  $\sqrt[6]{0}$  V<sup>1)</sup>
- Start program  $%0V^{1}$
- **MENU**

<sup>1) &</sup>quot;%0V" predstavlja kontekstno-odvisno besedilo, ki ga program samodejno ustvari in ki se uporabi namesto napisa  $\frac{9}{6}$  OV.

5

- MAN
- MEAS
- MODE

### 9.3.2 Nastavitve prikaza

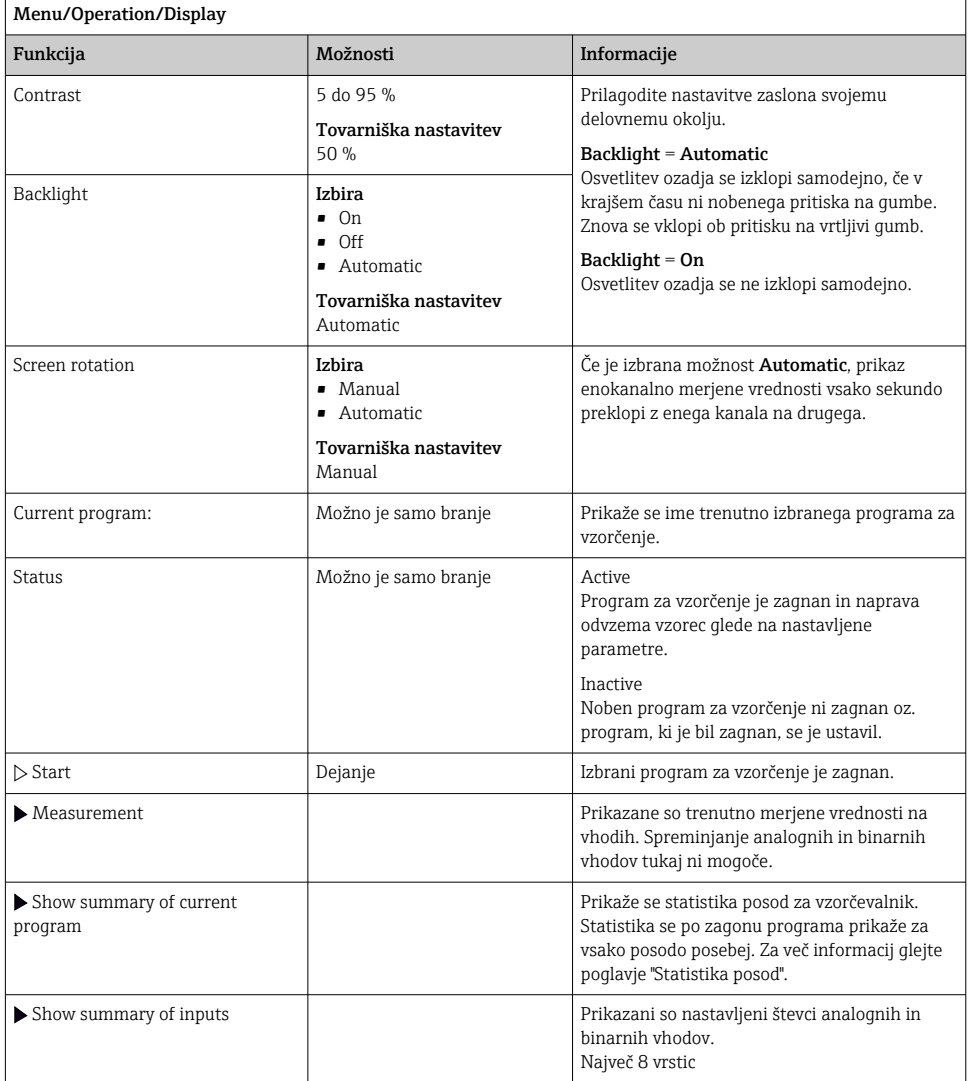

 $\overline{\phantom{a}}$ 

### 9.3.3 User definable screens

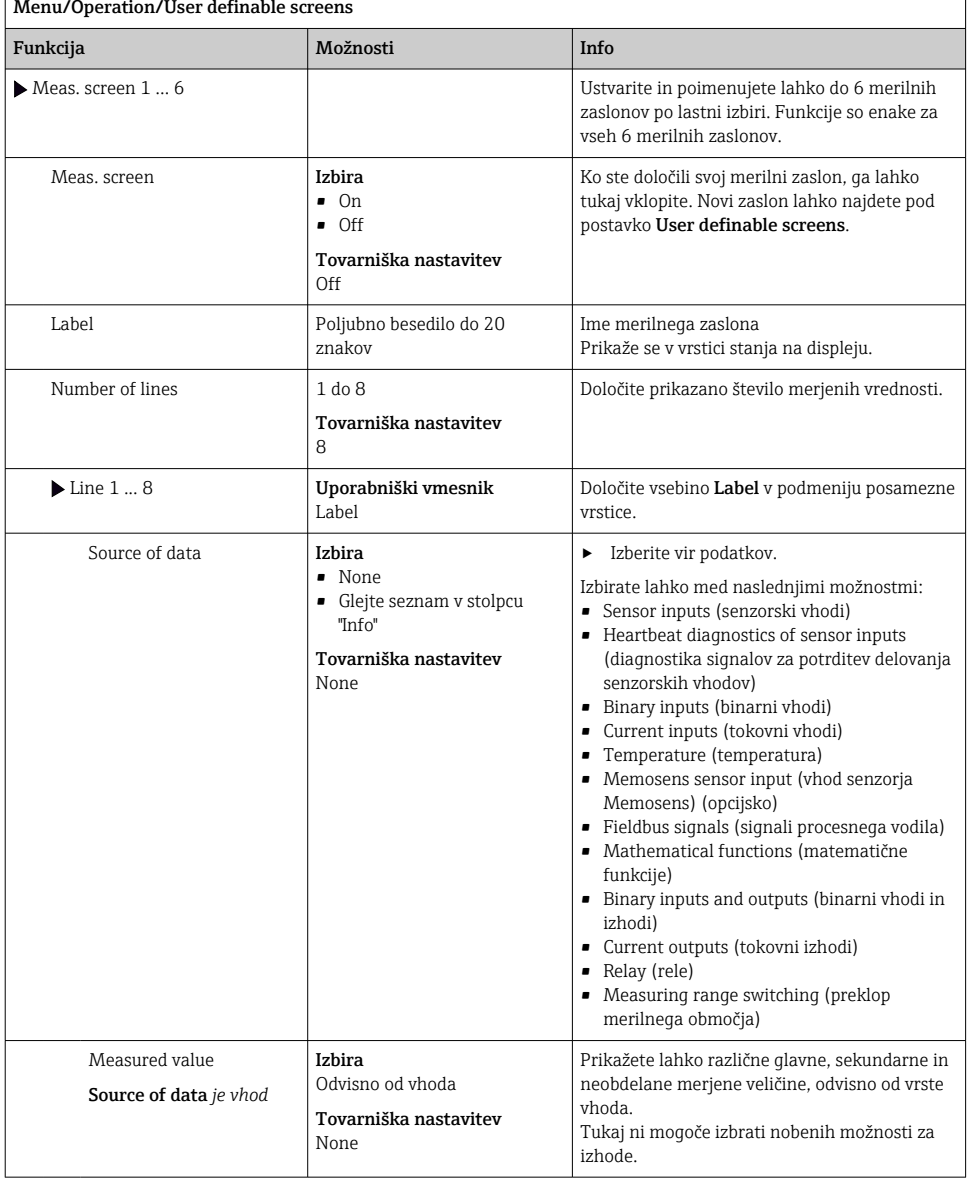

# $\Gamma$

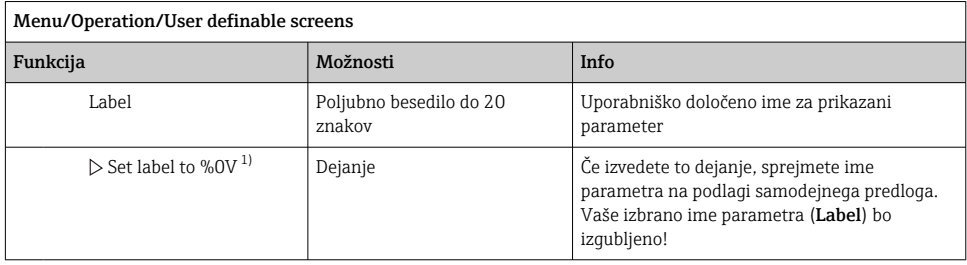

1) %0V" predstavlja besedilo, ki je odvisno od konteksta. To besedilo samodejno ustvari softver in ga vstavi namesto niza %0V. V najpreprostejših okoliščinah je ustvarjeno besedilo lahko ime merilnega kanala, na primer.

#### 9.3.4 Osnovna nastavitev

#### Osnovne nastavitve

- 1. Pomaknite se v meni Setup/Basic setup .
	- Določite naslednje nastavitve.
- 2. Device tag: Določite ime za napravo (največ 32 znakov).
- 3. Set date: Če je potrebno, popravite nastavljeni datum.
- 4. Set time: Če je potrebno, popravite nastavitev ure.
- 5. Number of bottles: Če je potrebno, popravite nastavitev števila steklenic.
- 6. Bottle volume: Če je potrebno, popravite nastavitev prostornine steklenic.
	- Za hiter prevzem v obratovanje lahko prezrete dodatne nastavitve za izhode itd. Te nastavitve lahko določite pozneje v posebnih menijih.
- 7. Za vrnitev v osnovni prikaz: pritisnite in držite zaslonsko tipko ESC vsaj eno sekundo.
	- Vaš vzorčevalnik zdaj deluje z osnovnimi nastavitvami. Povezani senzorji uporabljajo tovarniške nastavitve za ustrezen tip senzorja in zadnje shranjene individualne nastavitve kalibracije.

Za nastavitev najpomembnejših parametrov vhodov in izhodov v meniju **Basic setup**:

‣ Nastavite tokovne izhode, releje, mejna stikala, čistilne cikle in diagnostiko naprave v naslednjih podmenijih.

### 9.3.5 Programi za vzorčenje

### Razlika med vrstami programov

V naslednjih okvirjih so predstavljene razlike med osnovno (Basic), standardno (Standard) in napredno (Advanced) vrsto programa.

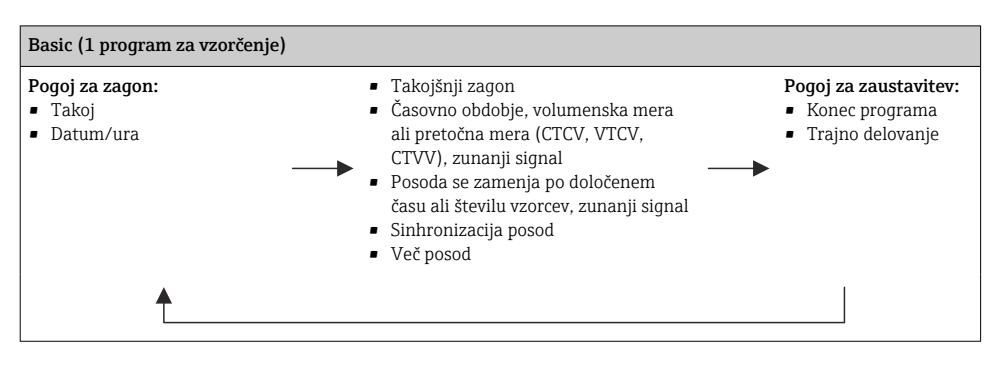

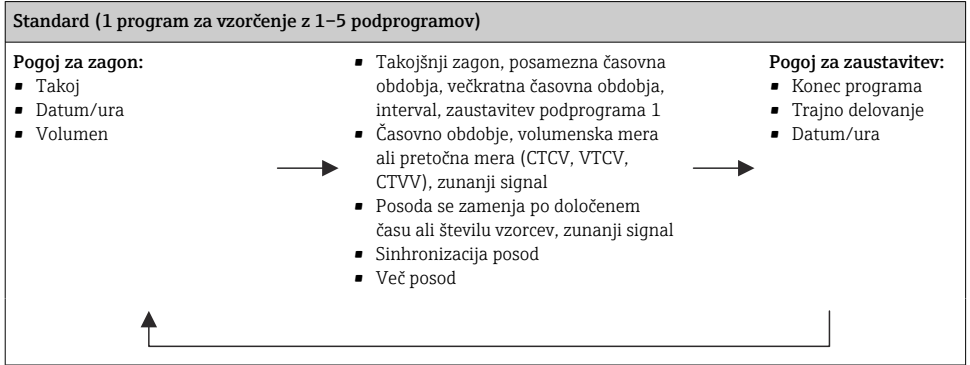

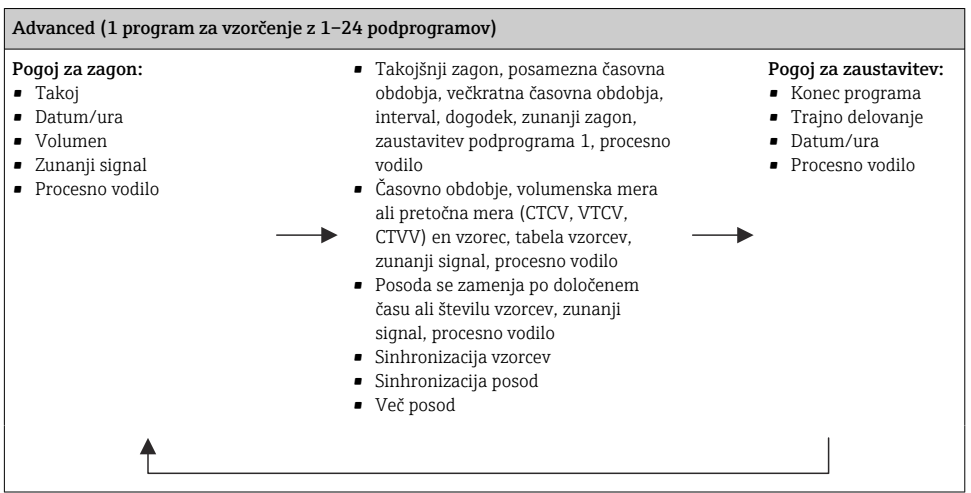

#### Ročno vzorčenje

- 1. S tipko MAN sprožite ročno vzorčenje. Pri tem se vsak program v teku začasno prekine.
	- Prikažeta se trenutna konfiguracija posod in trenutni volumen vzorcev. Izbirate lahko položaj razdelilnika. Pri peristaltičnih sistemih lahko spreminjate tudi volumen vzorcev.

Pri vakuumskih sistemih je lahko v uporabi tudi večkratnik Multiplier enega ročno odvzetega vzorca. Določite razpon Multiplier od 1 do 50.

#### 2. Izberite Start sampling.

- Prikaže se nov zaslon s prikazom napredka vzorčenja.
- 3. Po ročnem vzorčenju pritisnite tipko za izhod ESC, da prikličete program v teku in nadaljujete z njegovim izvajanjem.
	- Volumen vzorca za ročno vzorčenje "Manual sampling" ni upoštevan v izračunu volumnov posod.

#### Programiranje za samodejno vzorčenje

Na zaslonu s pregledom ustvarite preprost program vzorčenja v meniju **Select sampling** program/New/Basic ali v meniju Menu/Setup/Sampling programs/Setup program/New/ Basic:

- 1. Vnesite ime programa pod postavko "Program name".
- 2. Prikažejo se osnovne nastavitve Basic setup za konfiguracijo posod in volumen posod.
- 3. Sampling mode=Time paced CTCV, kot prednastavljena izbira.
- 4. Vnesite interval vzorčenja Sampling interval.
- 5. Vnesite volumen vzorcev Sampling volume. (Pri izvedbi z vakuumsko črpalko nastavitev lahko določite pod menijsko postavko Menu/Setup/General settings/Sampling.)
6. Izberite način menjave posod Bottle change mode po določenem številu vzorcev ali določenem času povprečnih odvzemov vzorcev.

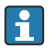

Pri časovni možnosti "Bottle change after a time" lahko vnesete čas menjave in postopek sinhronizacije posod (None, 1st bottle change time, 1st time of change + bottle number). Razlaga o tem je navedena v poglavju "Sinhronizacija posod".

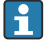

Pri časovni možnosti "Bottle change after a time" lahko izberete postopek sinhronizacije posod pred začetnim pogojem (None, 1st bottle change time, 1st time of change + bottle number). Razlaga o tem je navedena v poglavju "Sinhronizacija posod".

- 1. Pri možnosti Multiple bottles vnesite število posod, med katerimi naj se vzorec porazdeli.
- 2. Start condition: takoj ali ob določenem datumu/času
- 3. Stop condition: po končanem programu ali trajno delovanje.
- 4. S pritiskom tipke SAVE se program shrani in vnos podatkov je zaključen.

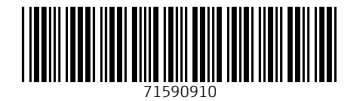

## www.addresses.endress.com

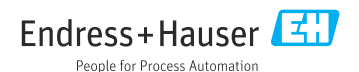